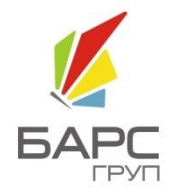

**ООО «БАРС ГРУП»**

# ЗАПОЛНЕНИЕ ОТЧЕТНЫХ ФОРМ СО СВОДНЫМИ ФОРМАМИ И АНАЛИТИЧЕСКИМИ ВЫБОРКАМИ

# БАРС.WEB-МОНИТОРИНГ ЗДРАВООХРАНЕНИЯ

# ТЕХНОЛОГИЧЕСКАЯ ИНСТРУКЦИЯ

**БАРС.Web-Мониторинг Здравоохранения.2.2.071-ТИ.1.1**

2011

Версия 1.1

Настоящий документ является технологической инструкцией по заполнению отчетных форм в информационно-аналитической системе БАРС.Web-Мониторинг Здравоохранения (далее - Система). В документе описаны действия по запуску Системы, заполнению отчетных форм при помощи интернет обозревателя и Абонентского пункта Системы.

# СОДЕРЖАНИЕ

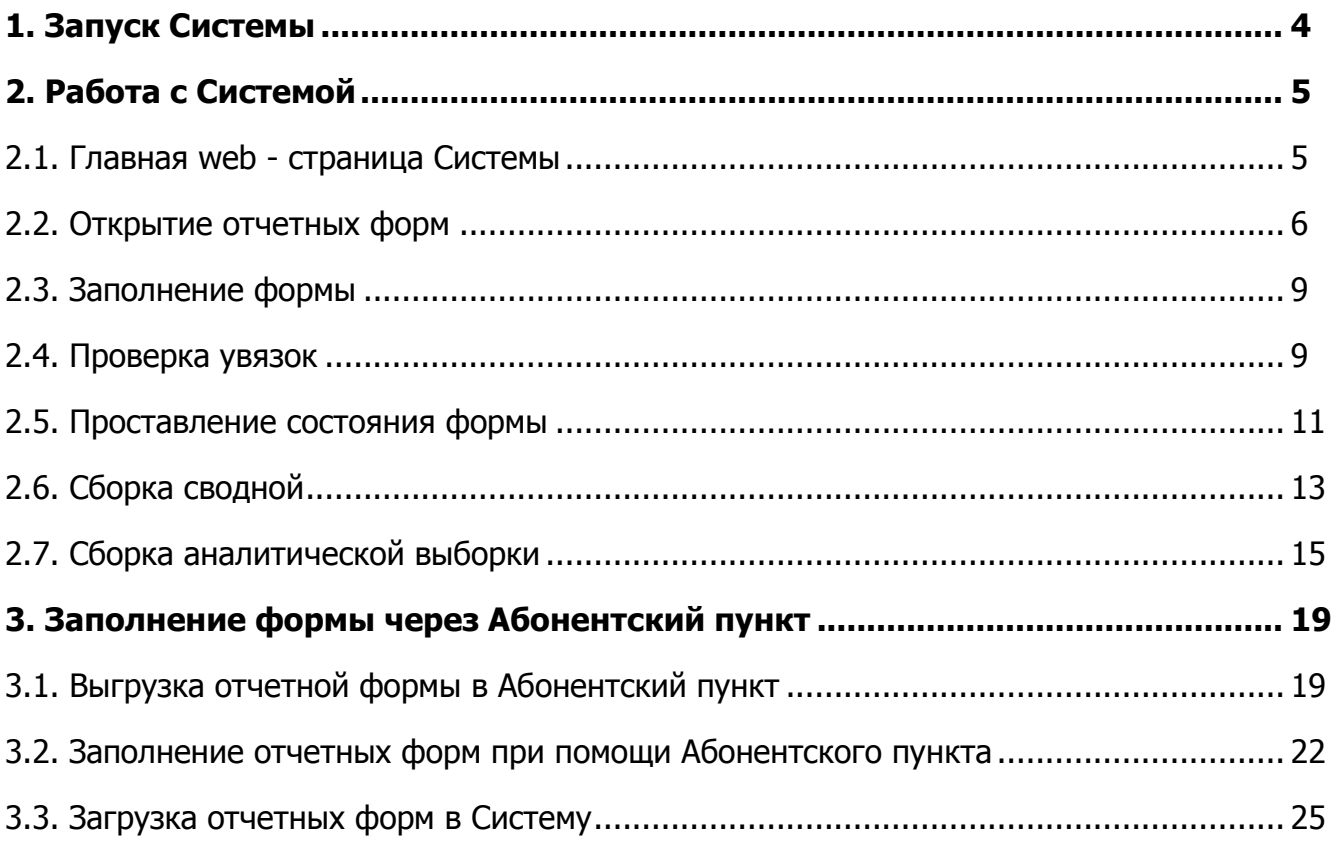

# БАРС.Web-Мониторинг Здравоохранения.2.2.071-ТИ.1.1 **1. ЗАПУСК СИСТЕМЫ**

<span id="page-3-0"></span>Начало работы с информационно-аналитической системой БАРС.Web-Мониторинг Здравоохранения содержит следующую последовательность действий:

 Запустить веб-обозреватель двойным нажатием левой кнопки мыши по его ярлыку на рабочем столе или же нажать на кнопку «Пуск» и в открывшемся меню выбрать пункт, соответствующий используемому веб-обозревателю;

 В открывшемся окне в адресной строке ввести Интернет-адрес, по которому находится Web-Мониторинг Здравоохранения в вашем регионе.

 Затем в окне приглашения входа в Систему нажать на кнопку «Войти в систему» (Рис. 1[. Вход в Систему](#page-3-1));

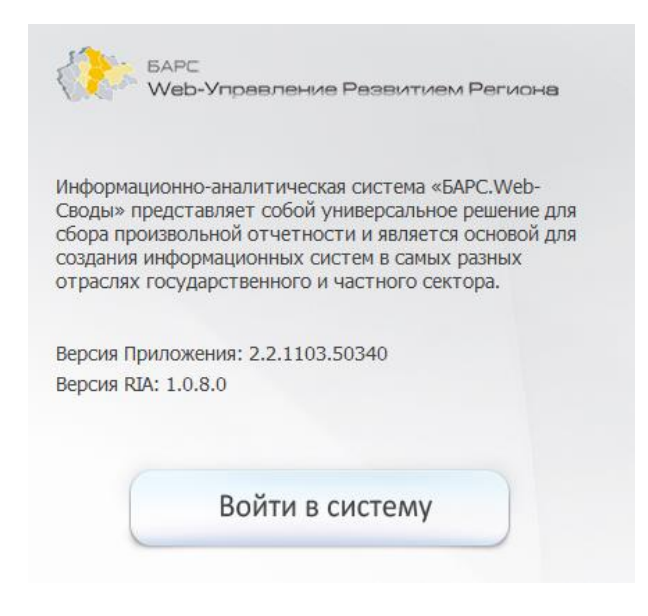

Рис. 1. Вход в Систему

<span id="page-3-1"></span> В окне идентификации пользователя ввести «Логин» и «Пароль», выданные Пользователю Администратором Системы (Рис. 2[. Окно идентификации](#page-3-2)  [пользователя\)](#page-3-2), и нажать на кнопку «Вход». После этого открывается главное окно Системы (**Ошибка! Источник ссылки не найден.**).

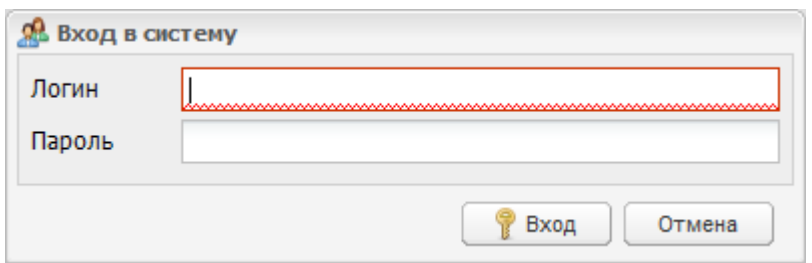

<span id="page-3-2"></span>Рис. 2. Окно идентификации пользователя

# БАРС.Web-Мониторинг Здравоохранения.2.2.071-ТИ.1.1 **2. РАБОТА С СИСТЕМОЙ**

# <span id="page-4-1"></span><span id="page-4-0"></span>**2.1. Главная web - страница Системы**

Внешний вид главной web-страницы Системы представлен на следующем рисунке

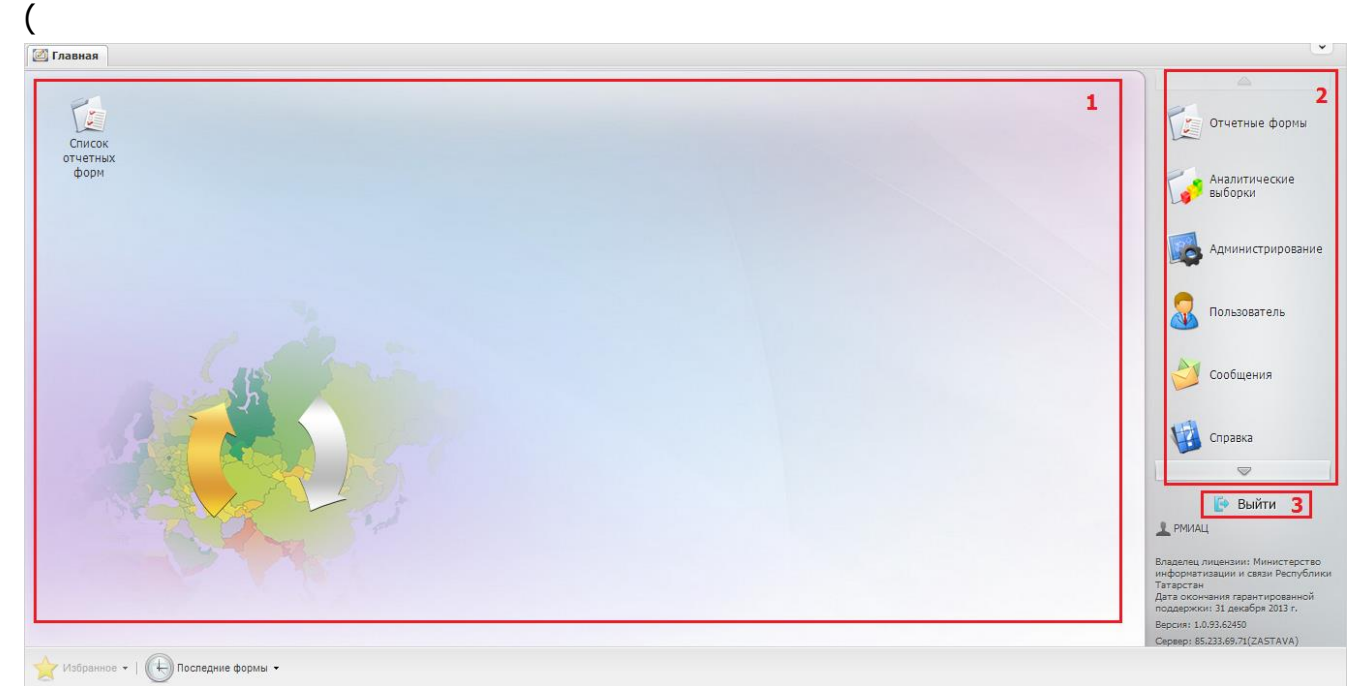

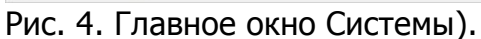

<span id="page-4-2"></span>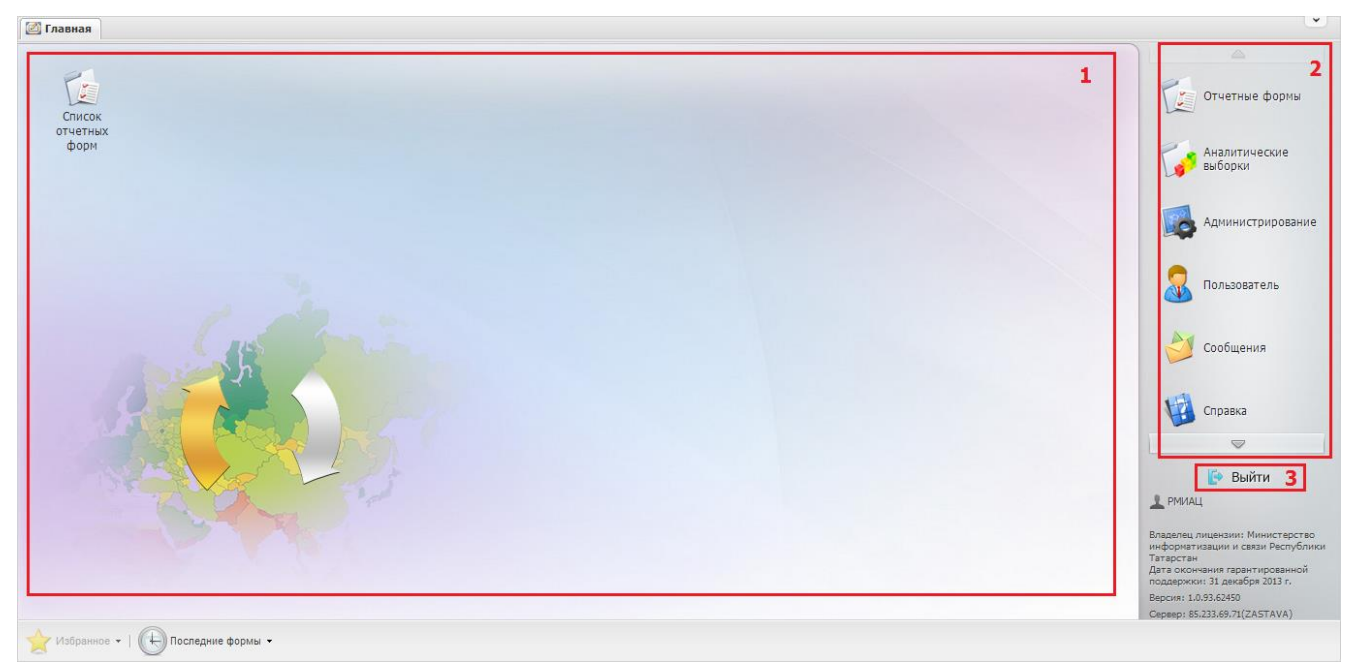

Рис. 4. Главное окно Системы

1) [Рабочий стол] (1) главной web-страницы Системы содержит следующие элементы:

• Ярлык *[Список отчетных форм]*;

2) Меню управления (2), содержащее пункты:

- ГОтчетные формы];
- ГАналитические выборки];
- ГСообщения];
- [Пользователь];
- ГСправка];
- ГДополнительные функции 7.

3) Кнопка «Выйти» (3) предназначена для закрытия главного окна Системы и возвращения Пользователя к окну идентификации.

**Примечание.** Набор ярлыков, располагающихся на рабочем столе, может быть отличен от приведенного на рисунке «Главное окно Системы» и зависит от поставки информационноаналитической системы БАРС.Web-Мониторинг-Здравоохранения. Также пользователь может самостоятельно управлять количеством и местом расположения ярлыков на рабочем столе.

# <span id="page-5-0"></span>**2.2. Открытие отчетных форм**

Для открытия вкладки «Отчетные формы» в Главном окне Системы (**Ошибка! Источник ссылки не найден.**) необходимо:

- Либо двойным нажатием по ярлыку «Список отчетных форм» на рабочем столе Пользователя (**Ошибка! Источник ссылки не найден.**), либо выбором пункта *[Отчетные формы/Список отчетных форм]* в меню управления открыть вкладку «Отчетные формы» (Рис. 6[. Вкладка «Отчетные](#page-5-1)  [формы»](#page-5-1)). Рабочая часть окна отчетных форм разделена на две функциональные части:
	- o В левой части находится отчетный период и иерархия цепочки сдачи отчетности;
	- o В правой части представлен список отчетных форм (пакет форм) для выбранного в левой части окна учреждения.

<span id="page-5-1"></span>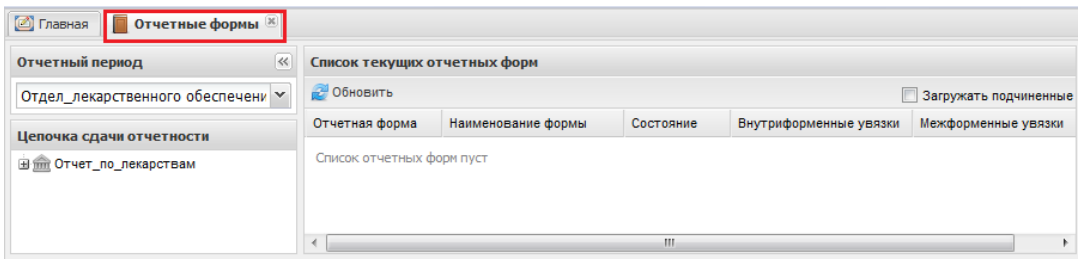

Рис. 6. Вкладка «Отчетные формы»

 В выпадающем списке отчетных периодов (1) выбрать интересующий период (Рис. 8[. Открытие отчетной формы](#page-7-0));

Для каждого отчетного периода сформирована своя схема сдачи отчетности. Она представляет собой иерархию, в которой расположение элементов осуществляется в порядке от высшего (узлы компонентов) к низшему (узлы иерархии), с указанием порядка подчинения элементов. Узлами иерархии являются главные и подчиненные учреждения, сдающие отчеты согласно предполагаемой для них схеме. Нажатие мыши по значкам  $\boxplus$  и  $\boxplus$  разворачивает и сворачивает узлы иерархии на один уровень. Элемент иерархии, на котором находится курсор (выделение рамкой), называется текущим (Рис. 7. Фрагмент [представления](#page-6-0) [информации в виде иерархии](#page-6-0));

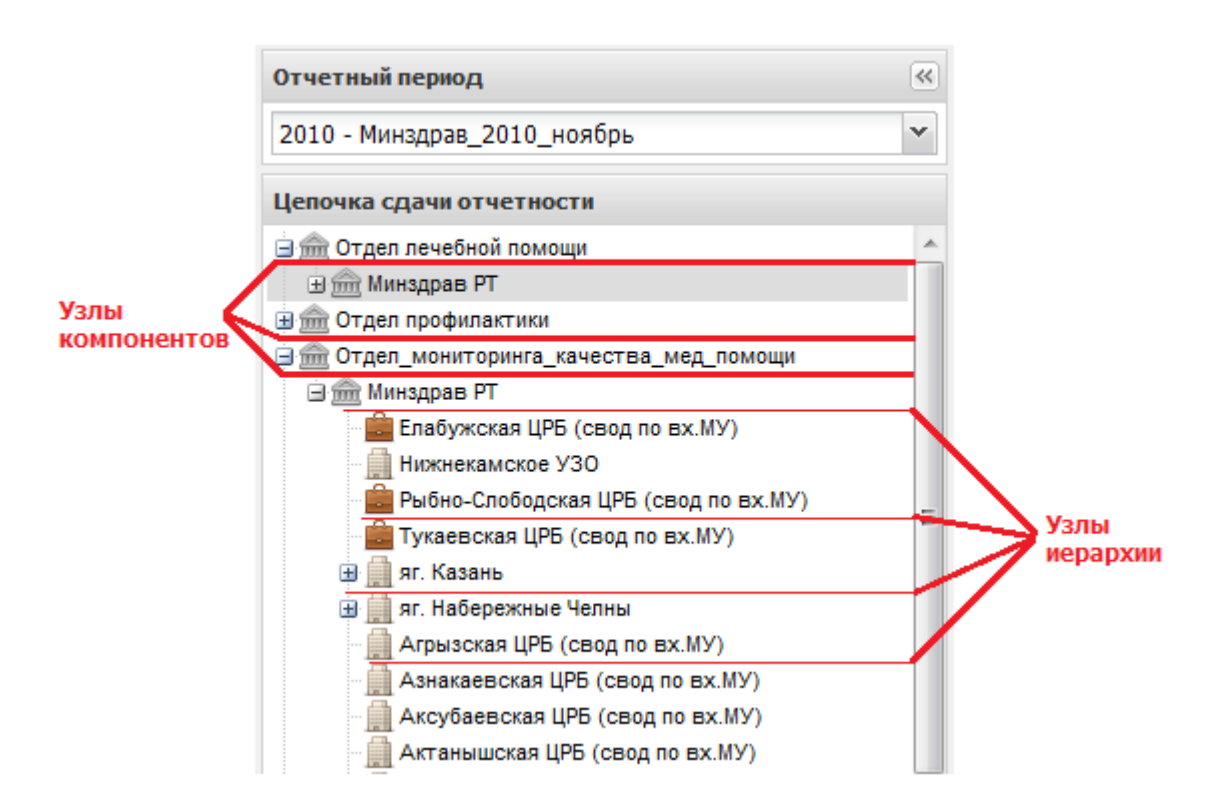

Рис. 7. Фрагмент представления информации в виде иерархии

- <span id="page-6-0"></span> Открыть пакет отчетных форм (3), выбором своего учреждения левой кнопкой мыши на узле иерархии (2);
- После чего в области «Список отчетных форм» (3) двойным нажатием левой кнопки мыши выбрать интересующую пользователя отчетную форму.

8

#### БАРС.Web-Мониторинг Здравоохранения.2.2.071-ТИ.1.1

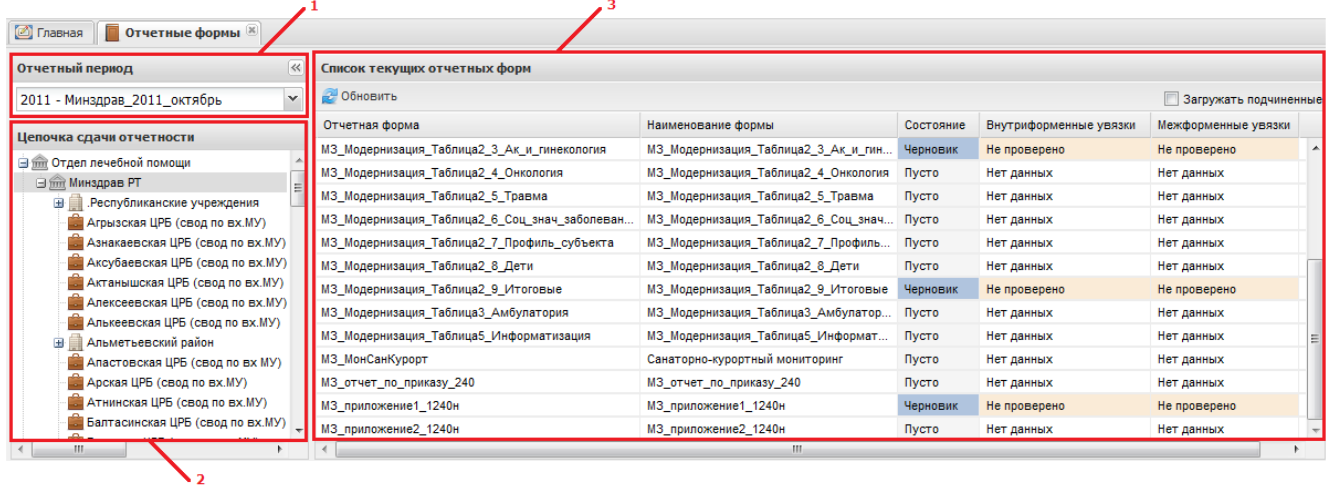

Рис. 8. Открытие отчетной формы

<span id="page-7-0"></span>Форма состоит из шапки (1), набора закладок (2) и панели инструментов (3) (Рис.9[.Окно просмотра отчетной формы](#page-7-1)).

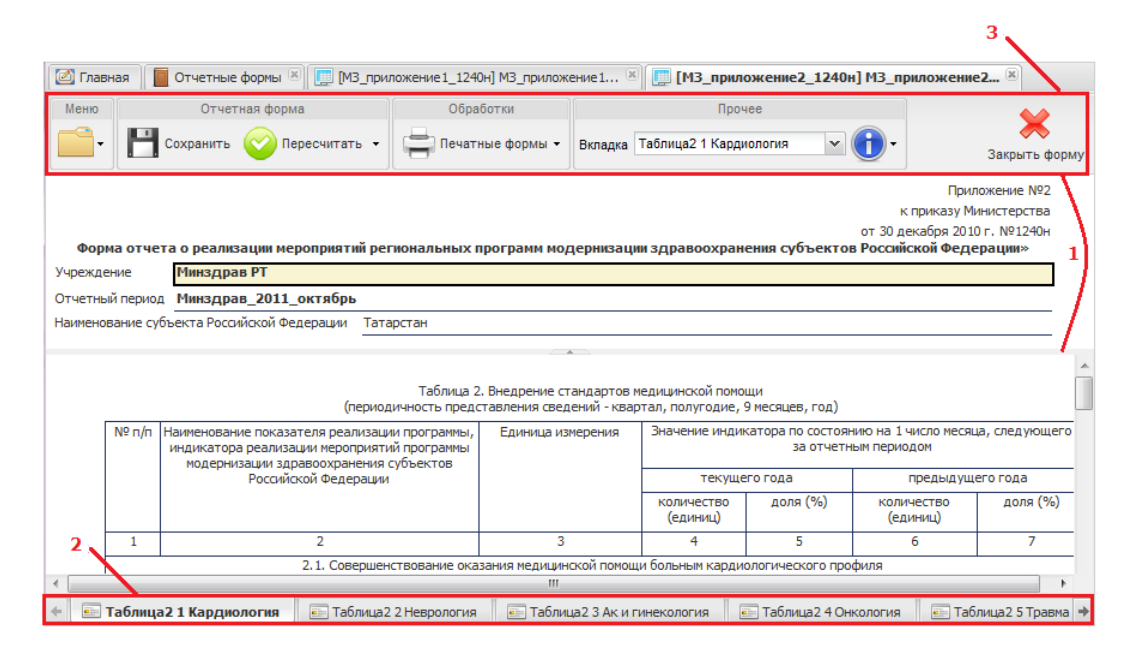

Рис.9.Окно просмотра отчетной формы

<span id="page-7-1"></span>**Примечание**. В случае, если отчетная форма состоит из одной вкладки, то набор закладок и выпадающий список [Вкладка] в группе «Прочее» будут пустыми.

Форма разбита на вкладки (разделы), переход по которым возможен двумя способами:

1) Выбор вкладки в нижней части окна нажатием левой кнопки мыши по названию раздела; для перехода к не поместившимся вкладкам, необходимо нажать на кнопку  $*$  или  $*$ ;

2) Выбор вкладки из выпадающего списка «Вкладка» в группе «Прочее» на панели инструментов (Рис. 10. [Переход между вкладками](#page-8-1)).

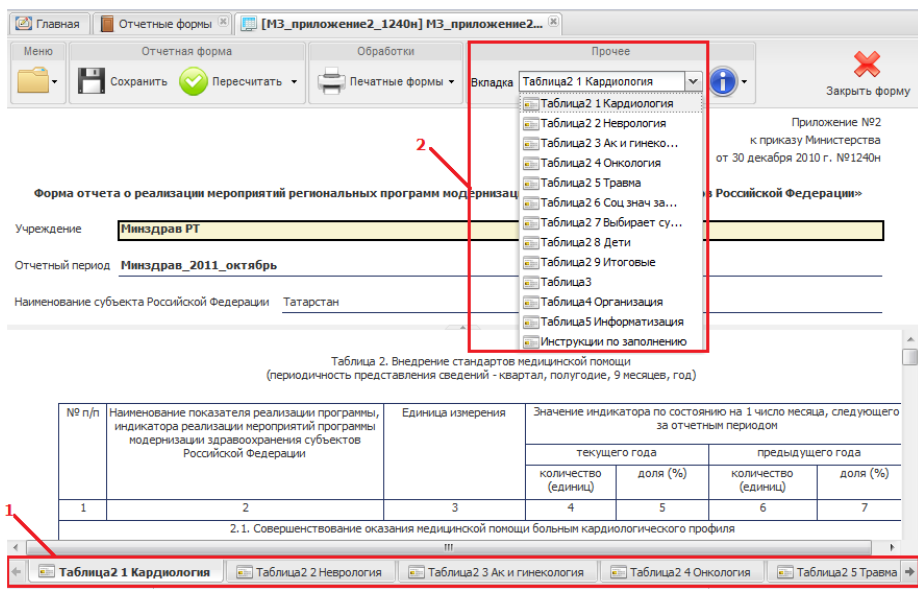

Рис. 10. Переход между вкладками

# <span id="page-8-1"></span><span id="page-8-0"></span>**2.3. Заполнение формы**

Большинство вкладок отчетных форм содержит либо статическую таблицу формы, либо динамическую таблицу (субтаблицу) формы.

В статических таблицах поля, выделенные желтым цветом — поля ввода значений с клавиатуры (1) подлежат редактированию. Поля, выделенные синим цветом — автоблоки (2) и поля, выделенные белым цветом, не подлежат редактированию. Значения автоблоков высчитываются Системой на основании формул, оперируя данными, введенными в желтые поля и/или другие автоблоки.

Редактирование динамических таблиц (субтаблиц) производится после нажатия кнопки «Строки» (3) или после выбора вкладки, состоящей исключительно из динамической таблицы. Информация в субтаблице представлена в виде списка. Редактирование субтаблиц осуществляется при помощи пунктов контекстного меню.

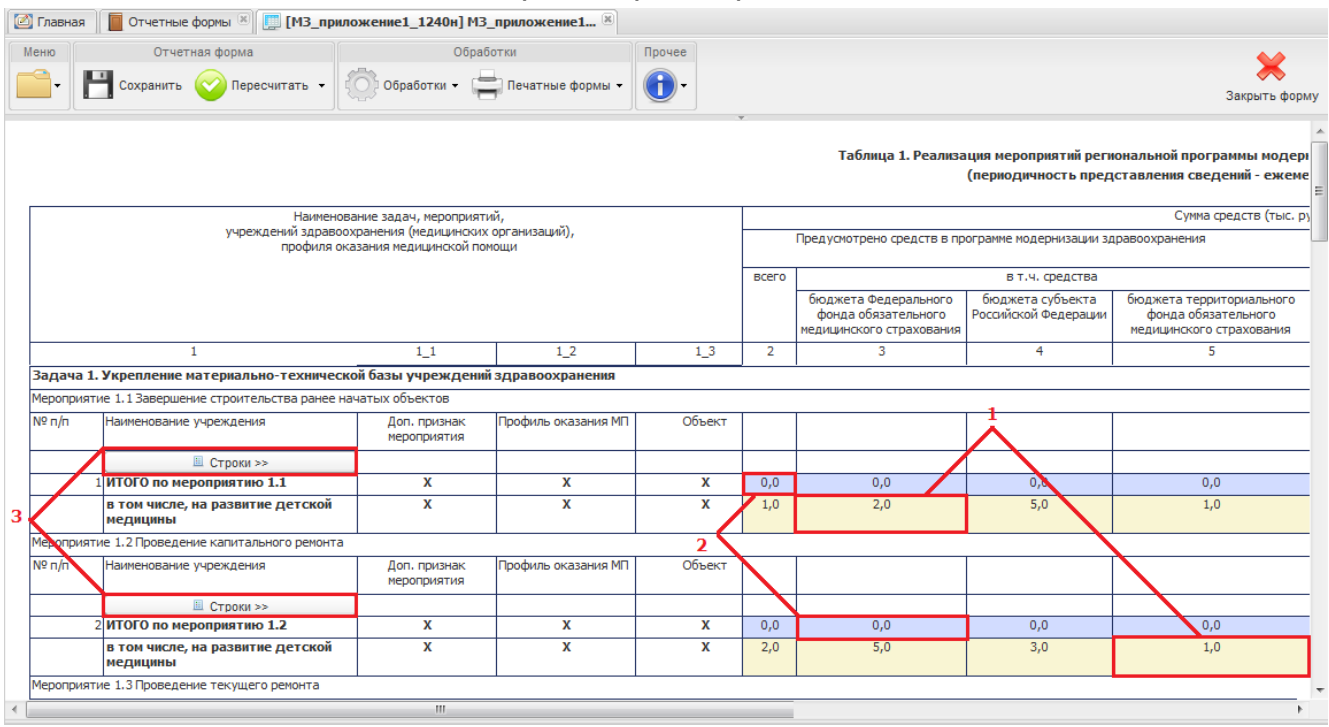

Рис. 11. Редактирование формы

Для сохранения данных и закрытия формы следует нажать кнопку «Сохранить», для обновления полей формы следует нажать кнопку «Пересчитать», для закрытия формы без сохранения внесенных данных следует нажать кнопку «Отмена».

## <span id="page-9-0"></span>**2.4. Проверка увязок**

Проверка внутриформенных/внутривкладочных/межформенных увязок осуществляется выбором соответствующего подпункта меню и позволяет проверить соблюдение условий правильности заполнения данных формы.

Для доступа к данной функции необходимо на панели инструментов отчетной формы раскрыть пункт [Меню] и выбрать требуемый вариант проверки (Рис. 12[. Пункт «Меню»](#page-10-0)).

10

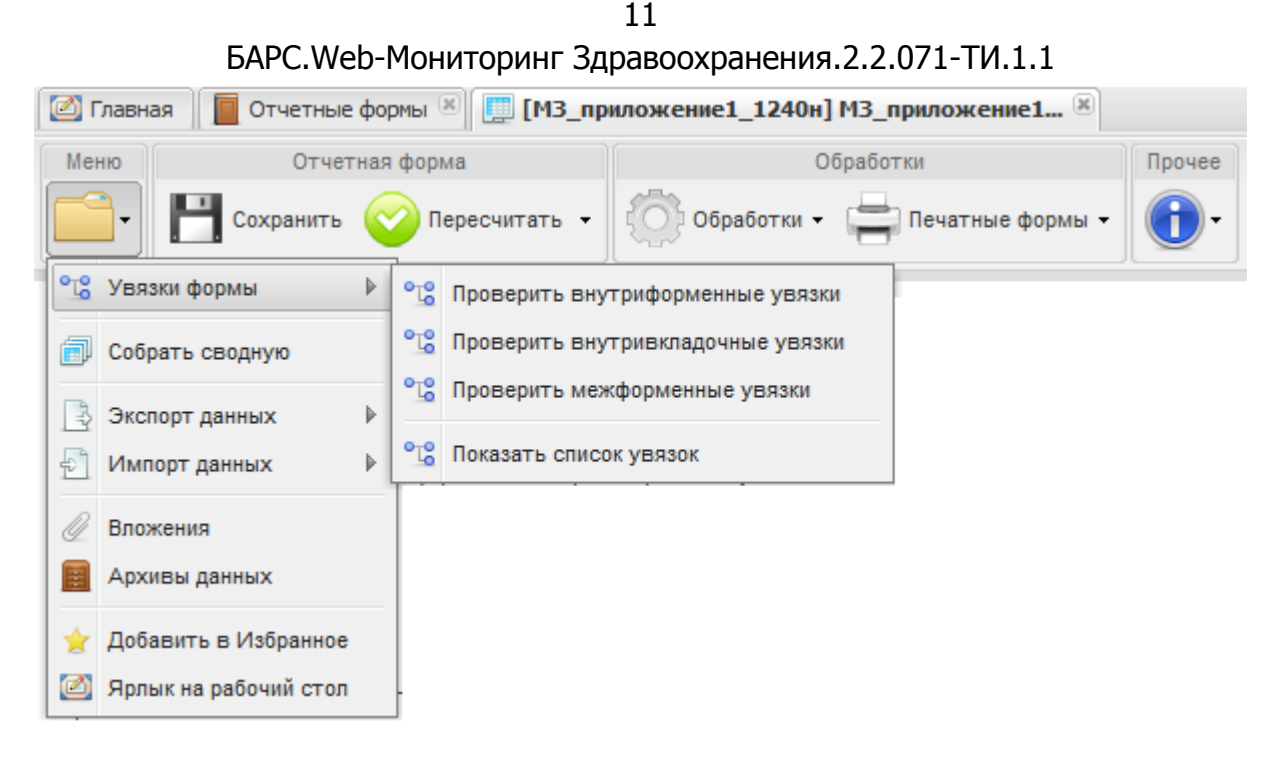

Рис. 12. Пункт «Меню»

<span id="page-10-0"></span>В открывшемся окне «Результаты проверки увязок» (Рис. 23[. Результаты](#page-10-1)  [проверки](#page-10-1) увязок) отображаются тип ошибки проверки, сообщение (расшифровка формул увязки), а также расхождение между расчетным и реальным значением ячейки. Для более подробного просмотра расшифровки увязки необходимо в строке списка результатов проверки увязок нажать на знак  $\mathbb{H}$ .

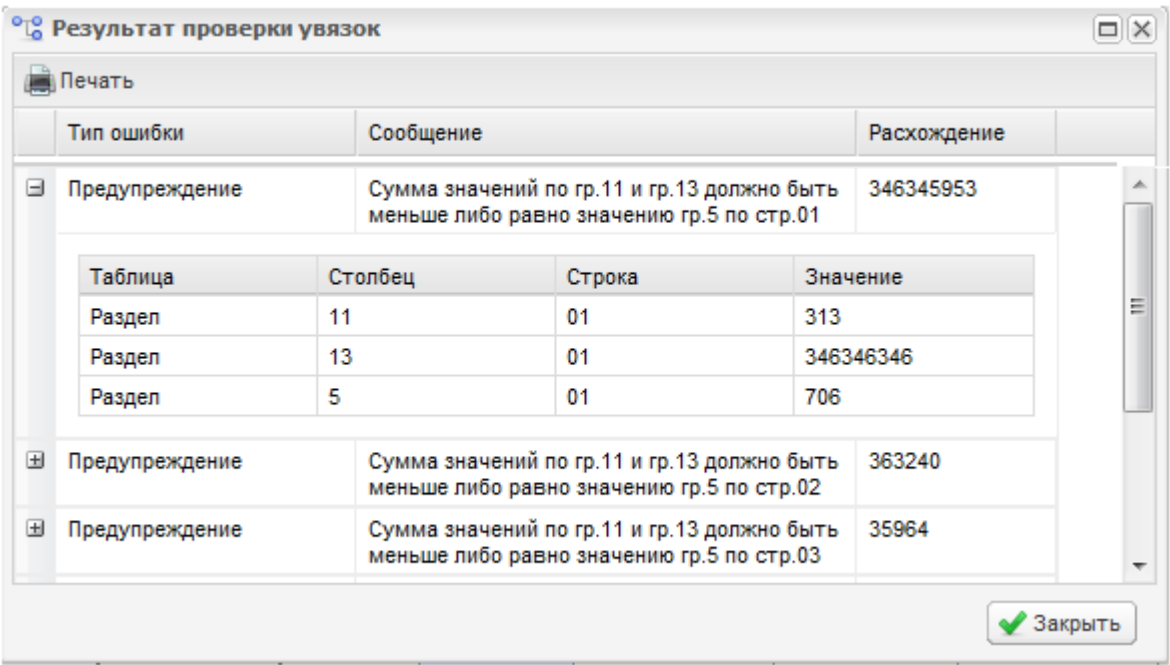

Рис. 23. Результаты проверки увязок

<span id="page-10-1"></span>Системой предусмотрены два типа ошибки проверки — предупреждение и ошибка заполнения.

Предупреждение — это такой тип ошибки, при которой работа с формой может быть продолжена, однако следует еще раз проверить форму на правильность заполнения.

Ошибка — это такой тип ошибки, при котором Системой обнаружено неправильное заполнение формы. В данном случае работа с формой не может быть продолжена, форма подлежит обязательному исправлению.

В окне «Результаты проверки увязок» реализована возможность печати отчета о проверке увязок отчетных форм. Для этого следует нажать кнопку «Печать».

Также проверку увязок можно осуществить, находясь во вкладке «Отчетные формы». Для этого в области «Список текущих отчетных форм» следует выделить строку с названием отчетной формы, которая подлежит проверке, далее на панели инструментов необходимо выбрать пункт [Увязки] и из раскрывшегося списка выбрать необходимую проверку (Рис. 14[. Проверка увязок](#page-11-1)). После чего в открывшемся окне «Результаты проверки увязок» (Рис. 23[. Результаты проверки](#page-10-1) [увязок\)](#page-10-1) отобразится сформированный отчет.

| <b>• Главная</b><br><b>ПОТЧЕТНЫЕ формы</b>                 |               |                                          |                                        |  |                                                                                                    |                                     |           |                        |              |
|------------------------------------------------------------|---------------|------------------------------------------|----------------------------------------|--|----------------------------------------------------------------------------------------------------|-------------------------------------|-----------|------------------------|--------------|
| Отчетный период                                            | $\ll$         | Список текущих отчетных форм             |                                        |  |                                                                                                    |                                     |           |                        |              |
| 2011 - Минздрав_2011_октябрь                               | $\mathcal{L}$ | • Состояние •<br><b>Прети</b> рыть форму |                                        |  | °СУ Вязки -   а В Экспертиза   Ба Очистить   Д Печатные формы - Д Вложения   Д ЭЦП -   Э Экспорт данных - |                                     |           |                        |              |
|                                                            |               | Отчетная форма                           |                                        |  | <sup>о</sup> С Проверить внутриформенные увязки                                                           |                                     | Состояние | Внутриформенные увязки | Межформенные |
| Цепочка сдачи отчетности                                   |               | МЗ_Выполнение_плана_ПП                   |                                        |  | <sup>оте</sup> Проверить внутривкладочные увязки                                                          |                                     | Пусто     | Нет данных             | Нет данных   |
| <b>Bind Отдел лечебной помощи</b><br><b>Эт Минздрав РТ</b> |               | МЗ_Сведения_о_профилактических_при       |                                        |  | <sup>о</sup> С Проверить межформенные увязки                                                              | рививках                            | Пусто     | Нет данных             | Нет данных   |
| <b>B Recnyon иканские учреждения</b>                       |               | МЗ_инфекции_экзантемы                    |                                        |  |                                                                                                    | гекающи                             | Пусто     | Нет данных             | Нет данных   |
| Е Агрызская ЦРБ (свод по вх.МУ)                            |               | МЗ Менингит                              |                                        |  | Се Показать список увязок                                                                                 |                                     | Пусто     | Нет данных             | Нет данных   |
| ■ Азнакаевская ЦРБ (свод по вх.МУ)   ≡                     |               | МЗ_Модернизация_РТ                       |                                        |  | МЗ_Модернизация_РТ                                                                                        |                                     | Пусто     | Нет данных             | Нет данных   |
| Е Аксубаевская ЦРБ (свод по вх.МУ)                         |               | МЗ_Модернизация_Таблица1                 |                                        |  | МЗ_Модернизация_Таблица1                                                                                  |                                     | Черновик  | Не проверено           | Не проверено |
| Актанышская ЦРБ (свод по вх.МУ)                            |               |                                          | МЗ_Модернизация_Таблица2_1_кардиология |  |                                                                                                    | МЗ_Модернизация_Таблица2_1_кардиоло | Черновик  | Не проверено           | Не проверено |
| Алексеевская ЦРБ (свод по вх.МУ)                           |               | МЗ_Модернизация_Таблица2_2_неврология    |                                        |  | МЗ_Модернизация_Таблица2_2_невролог                                                                       |                                     | Пусто     | Нет данных             | Нет данных   |

Рис. 14. Проверка увязок

## <span id="page-11-1"></span><span id="page-11-0"></span>**2.5. Проставление состояния формы**

Проставить состояние формы возможно, если выполнены следующие условия:

- 1) Для отчетной формы проверены внутриформенные и межформенные увязки;
- 2) Отчетная форма имеет состояние отличное от «Пусто».

Для того чтобы проставить состояние, следует закрыть отчетную форму, после чего в списке отчетных форм на вкладке «Отчетные формы» необходимо выделить строку отчетной формы. Далее на панели инструментов выбрать пункт [Состояние] и указать одно из доступных значений (Рис. 35. [Проставление состояния](#page-12-0) формы):

• «Пусто» - данное состояние означает, что форма была назначена для заполнения некоторому учреждению, но к редактированию этой формы еще не приступали;

#### 13

#### БАРС.Web-Мониторинг Здравоохранения.2.2.071-ТИ.1.1

«Черновик» - данное состояние означает, что форма находится на стадии редактирования;

**Важно!** Только в состоянии «Черновик» форма доступна на редактирования.

- *«Заполнено»* это состояние означает, что данные отчетной формы заполнены сдающим отчет учреждением;
- «Проверено» данное состояние означает, что данные отчетной формы проверены сдающим учреждением, а так же увязки данной формы находятся в состоянии «Проверено» или «Имеются предупреждения»;
- «Экспертиза» данное состояние означает, что форма принята к проверке учреждением, сводящим итоговый отчет;
- «Утверждено» состояние означает, что форма утверждена учреждением, сводящим итоговый отчет. Данная форма либо уже включена в итоговый отчет, либо готова к включению.

| <b>• Главная</b>        | <b>Отчетные формы</b>                    |               |                                                                                                    |                                                                                      |       |                     |                    |           |  |  |  |  |  |  |
|-------------------------|------------------------------------------|---------------|----------------------------------------------------------------------------------------------------|--------------------------------------------------------------------------------------|-------|---------------------|--------------------|-----------|--|--|--|--|--|--|
| Отчетный период         |                                          | $\ll$         | Список текущих отчетных форм                                                                                          |                                                                                      |       |                     |                    |           |  |  |  |  |  |  |
|                         | 2011 - Минздрав 2011 октябрь             | $\checkmark$  | 44 Экспертиза  Очистить  Печатные формы - 2<br>$^{\circ}$ То Увязки $\star$<br><b>Поткрыть форму</b><br>© Состояние • |                                                                                      |       |                     |                    |           |  |  |  |  |  |  |
|                         | Цепочка сдачи отчетности                 |               | Отчетная форма                                                                                                    | Заполнено                                                                            |       | Наименование формы  |                    | Состояние |  |  |  |  |  |  |
|                         |                                          |               | МЗ_Выполнение_плана_ПП                                                                                                |                                                                                      |       | Выполнение плана ПП | Пусто              |           |  |  |  |  |  |  |
| ⊟ m Минздрав РТ         | <b>Bim Отдел лечебной помощи</b>         |               | МЗ_Сведения_о_профилактических_прививках                                                                              | Сведения о профилактических прививках                                                | Пусто |                     |                    |           |  |  |  |  |  |  |
| Ħ<br>Ė<br>.Pt           |                                          |               |                                                                                                    | экциях, протекающи                                                                   | Пусто |                     |                    |           |  |  |  |  |  |  |
| <b>Ar</b>               | Список текущих отчетных форм             |               |                                                                                                    |                                                                                      |       |                     | Пусто              |           |  |  |  |  |  |  |
| <b>Ê</b> As             | Открыть форму                            | О Состояние - |                                                                                                    | $^{\circ}$ Со Увязки $\bullet$ 44 Экспертиза – Очистить – Печатные формы $\bullet$ / |       |                     | Пусто              |           |  |  |  |  |  |  |
| <b>Ê</b> Ar<br><b>A</b> | Отчетная форма                           | Черновик      |                                                                                                    | Наименование формы                                                                   |       | Состояние           | зблица1            | Заполнено |  |  |  |  |  |  |
|                         | МЗ_Выполнение_плана                      | Проверено     |                                                                                                    | Выполнение плана ПП                                                                  |       | Пусто               | аблица2_1_кардиоло | Черновик  |  |  |  |  |  |  |
|                         | МЗ_Сведения_о_профилактических_прививках |               |                                                                                                    | Сведения о профилактических прививках                                                |       | Пусто               |                    |           |  |  |  |  |  |  |
|                         | МЗ_инфекции_экзантемы                    |               |                                                                                                    | Информация об инфекциях, протекающи                                                  |       | Пусто               |                    |           |  |  |  |  |  |  |
|                         | МЗ_Менингит                              |               |                                                                                                    | Форма                                                                                |       | Пусто               |                    |           |  |  |  |  |  |  |
|                         | МЗ_Модернизация_РТ                       |               |                                                                                                    | МЗ_Модернизация_РТ                                                                   |       | Пусто               |                    |           |  |  |  |  |  |  |
|                         | МЗ_Модернизация_Таблица1                 |               |                                                                                                    | МЗ_Модернизация_Таблица1                                                             |       | Заполнено           |                    |           |  |  |  |  |  |  |

Рис. 35. Проставление состояния формы

<span id="page-12-0"></span>Если же проверяющее лицо (принимающий отчетность орган) поставит форму в состояние «Черновик», то это означает, что данные в форме приведены неверно и необходима их корректировка, за информацией о неправильности введенных данных и их корректировке пользователю необходимо обращаться к проверяющему лицу (принимающему отчетность органу). Перевести форму из состояния «Экспертиза» в состояние «Черновик» может лишь проверяющее лицо (принимающий отчетность орган).

Отчетные формы, находящиеся в состоянии «Заполнено», «Проверено», «Экспертиза» и «Утверждено», не подлежат редактированию.

14 БАРС.Web-Мониторинг Здравоохранения.2.2.071-ТИ.1.1

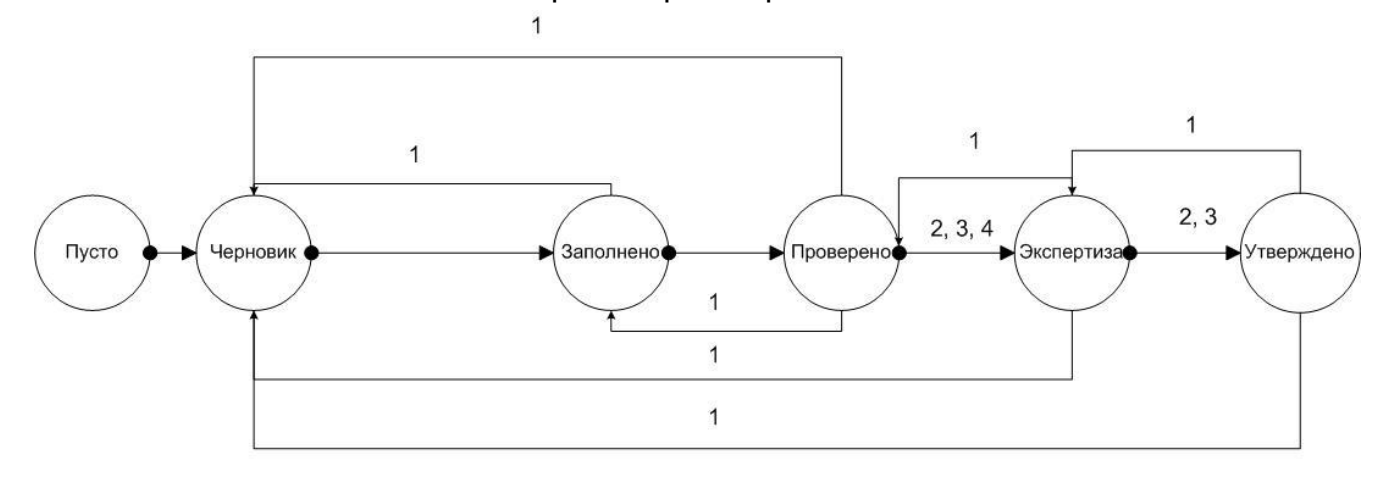

1 - переход невозможен, если используется условие «Смена статусов управляется офисом» и статус формы у родительского учреждения «выше»

2 - переход невозможен, если установлен запрет в настройках приложения

3 - переход возможен, только если пользователь является экспертом, либо эксперты не назначены

<span id="page-13-0"></span>4 - переход невозможен для оператора конечного учреждения цепочки

## **2.6. Сборка сводной**

Сборка сводной формы проводится принимающим отчетность органом. Для осуществления сборки сводной необходимо во вкладке «Отчетные периоды» выбрать свое учреждение и открыть отчетную форму, после чего на панели инструментов необходимо выбрать пункт [Меню/Собрать сводную] (Рис. 46. [Сводная форма](#page-13-1)).

<span id="page-13-1"></span>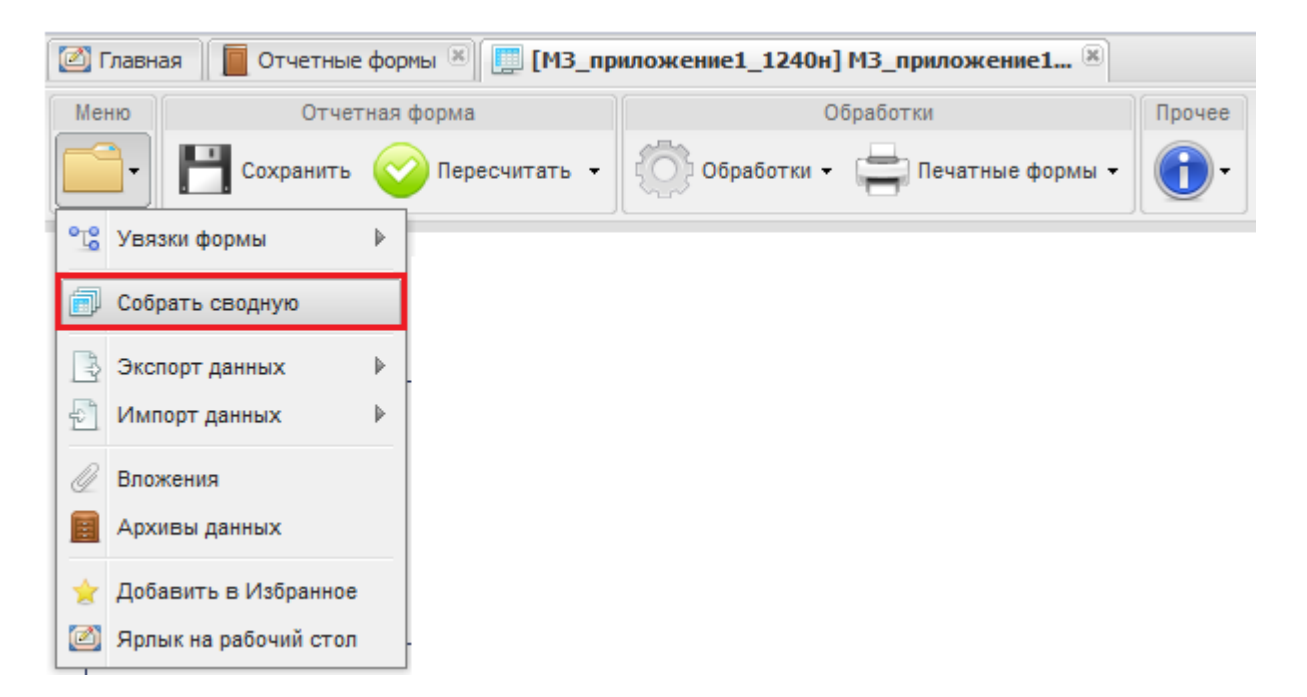

Рис. 46. Сводная форма

Далее в окне «Параметры сборки сводной» следует проставить «галочки» напротив тех учреждений, отчетные формы которых будут участвовать в сборке сводной. Если в сборке сводной будут участвовать все учреждения, то достаточно поставить «галочку» в заголовке таблицы параметров сборки, в результате чего все строки учреждений будут отмечены как участвующие в сборке (Рис. 17[. Окно](#page-14-1)  [«Параметры сборки сводной формы»](#page-14-1)).

|   | <b>Параметры сборки сводной формы</b> |                       |                             |                     |                      |                  |                                        | $\mathsf{X}% _{0}\left( \mathsf{X}\right)$ |
|---|---------------------------------------|-----------------------|-----------------------------|---------------------|----------------------|------------------|----------------------------------------|--------------------------------------------|
|   | Наименование учреждения               | Отчетный период       | Компонент отчетного периода | Состояние<br>данных | ТипУчреждения        | Территориальное  | Регион                                 | 业                                          |
| √ | Азнакаевская ЦРБ (свод по вх.МУ)      | Минздрав 2011 октябрь | инфекции                    | Черновик            |                      |                  |                                        |                                            |
|   | Черемшанская ЦРБ (свод по вх.МУ)      | Минздрав_2011_октябрь | инфекции                    | Черновик            |                      |                  |                                        |                                            |
|   | Актанышская ЦРБ (свод по вх.МУ)       | Минздрав_2011_октябрь | инфекции                    | Черновик            |                      | Актанышский рай  | Республика Татарстан                   |                                            |
| V | Апастовская ЦРБ (свод по вх.МУ)       | Минздрав_2011_октябрь | инфекции                    | Черновик            | Медицинское учрежден |                  | Апастовский район Республика Татарстан |                                            |
|   | Зеленодольская ЦРБ (свод по вх.МУ)    | Минздрав_2011_октябрь | инфекции                    | Черновик            |                      |                  |                                        |                                            |
| ▿ | Кукморская ЦРБ (свод по вх.МУ)        | Минздрав 2011 октябрь | инфекции                    | Черновик            |                      | Кукморский район | PT                                     |                                            |
|   |                                       |                       |                             |                     |                      |                  |                                        |                                            |
|   |                                       |                       | m.                          |                     |                      |                  |                                        |                                            |
|   |                                       |                       |                             |                     |                      |                  |                                        |                                            |
|   |                                       |                       |                             |                     |                      |                  | $\vee$ OK<br><b>X</b> Отмена           |                                            |

Рис. 17. Окно «Параметры сборки сводной формы»

<span id="page-14-1"></span>Для отмены участия выбранного учреждения в сборке сводной необходимо нажать левой кнопкой мыши по полю выбора параметра, в котором уже проставлен «флажок».

По завершении процесса сборки Система выдаст следующее сообщение [\(Рис.](#page-14-2) 18. [Сообщение об успешном завершении операции](#page-14-2)).

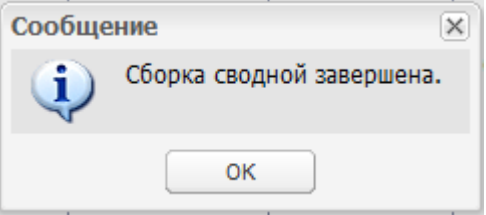

Рис. 18. Сообщение об успешном завершении операции

#### <span id="page-14-2"></span><span id="page-14-0"></span>**2.7. Сборка аналитической выборки**

Для осуществления сборки необходимо открыть список аналитических выборок, для этого следует открыть вкладку «Аналитические выборки» либо двойным нажатием мыши по ярлыку *[Список аналитических выборок]* на рабочем столе, либо выбрав пункты [Аналитические выборки/ Список выборок] в меню управления. Информация в окне представлена в виде таблицы списка (Рис.19. [Список](#page-15-0)  [аналитических выборок](#page-15-0)).

|                  |                                           | БАРС. Web-Мониторинг Здравоохранения. 2.2.071-ТИ. 1.1 |                       |
|------------------|-------------------------------------------|-------------------------------------------------------|-----------------------|
| <b>• Главная</b> | <b>Аналитические выборки</b>              |                                                       |                       |
|                  | Собрать аналитическую выборку де Обновить |                                                       | Сбросить настройки    |
| Тип              | Наименование                              | Группа                                                | Дополнительная группа |
| <b>OLAP</b>      | 2009_M3_30_PT_4805                        | МонЗдрав2009РТ                                        |                       |
| <b>DOLAP</b>     | 2009_M3_14_ДС_РТ_1101                     | МонЗдрав2009РТ                                        |                       |
| <b>BOLAP</b>     | 2009_M3_30_PT_5111                        | МонЗдрав2009РТ                                        |                       |
| <b>OLAP</b>      | 2009_M3_14_PT_4201                        | МонЗдрав2009РТ                                        |                       |
| <b>OLAP</b>      | 2009_M3_14_PT_4400                        | МонЗдрав2009РТ                                        |                       |
| <b>DOLAP</b>     | 2009_M3_30_PT_5402                        | МонЗдрав2009РТ                                        |                       |
| <b>OLAP</b>      | 2009_M3_14_ДС_РТ_1102                     | МонЗдрав2009РТ                                        |                       |
| <b>OLAP</b>      | 2009_M3_14_PT_2300                        | МонЗдрав2009РТ                                        |                       |
| <b>OLAP</b>      | 2009_МЗ_14_ДС_РТ_1000                     | МонЗдрав2009РТ                                        |                       |
| <b>DOLAP</b>     | 2009_МЗ_14_ДС_РТ_1103                     | МонЗдрав2009РТ                                        |                       |
| <b>DOLAP</b>     | 2009_M3_14_PT_2301                        | МонЗдрав2009РТ                                        |                       |
|                  | Ш                                         |                                                       |                       |

Рис.19. Список аналитических выборок

<span id="page-15-0"></span>Для удобства дальнейшей работы следует вызвать меню заголовка столбца «Группа» нажав на знак <sup>[\*</sup> (Рис. 20. Группировка аналитических выборок по [параметру](#page-15-1)), после чего необходимо открыть интересующую выборку.

| <b>• Главная</b>    |                      | <b>Аналитические выборки</b>             |                |                |    |                       |                                                                                  |  |  |
|---------------------|----------------------|------------------------------------------|----------------|----------------|----|-----------------------|----------------------------------------------------------------------------------|--|--|
|                     |                      | Собрать аналитическую выборку            | 2 Обновить     |                |    |                       | Сбросить настройки                                                               |  |  |
| Тип                 | Наименование         |                                          | Группа         |                | ٠  | Дополнительная группа |                                                                                  |  |  |
| OLAP                | 2009 M3 30 PT 4805   |                                          | МонЗдрав2009РТ |                | ∄↓ |                       | Сортировать по возрастанию                                                       |  |  |
| <b>DOLAP</b>        |                      | 2009 МЗ 14 ДС РТ 1101                    | МонЗдрав2009РТ |                |    |                       | $\left[\begin{array}{c}\mathbb{Z}\\ A\end{array}\right]$ Сортировать по убыванию |  |  |
| <b>BOLAP</b>        | 2009 M3 30 PT 5111   |                                          | МонЗдрав2009РТ |                |    |                       |                                                                                  |  |  |
| <b>OLAP</b>         | 2009 M3 14 PT 4201   |                                          | МонЗдрав2009РТ |                | 1  | Столбцы               | ь                                                                                |  |  |
| <b>DOLAP</b>        | 2009 M3 14 PT 4400   |                                          | МонЗдрав2009РТ |                |    |                       | Группировать по этому полю                                                       |  |  |
| <b>OLAP</b>         |                      | 2009 M3 30 PT 5402<br>МонЗдрав2009РТ     |                |                | E  |                       | Отображать по группам                                                            |  |  |
| <b>DOLAP</b>        |                      | 2009 МЗ 14 ДС РТ 1102                    |                | МонЗдрав2009РТ |    |                       |                                                                                  |  |  |
| $\blacksquare$ OLAP |                      | <b>• Главная • Аналитические выборки</b> |                |                |    |                       |                                                                                  |  |  |
| <b>DOLAP</b>        |                      | Собрать аналитическую выборку            | 2 Обновить     |                |    |                       |                                                                                  |  |  |
| <b>DOLAP</b>        | Тип                  | Наименование                             |                | Группа         |    |                       | Дополнительная группа                                                            |  |  |
| OLAP                |                      | ⊟ Группа: 2010Медстат                    |                |                |    |                       |                                                                                  |  |  |
|                     | <b>OLAP</b>          | МЗ 12 Медстат Таблица2002                |                | 2010Медстат    |    |                       |                                                                                  |  |  |
|                     | <b>OLAP</b>          | МЗ_12_Медстат_Таблица2100                |                | 2010Медстат    |    |                       |                                                                                  |  |  |
|                     | <b>DOLAP</b>         | МЗ 12 Медстат Таблица4000                |                | 2010Медстат    |    |                       |                                                                                  |  |  |
|                     | $\blacksquare$ OLAP  | МЗ_12 Медстат_Таблица4100                |                | 2010Медстат    |    |                       |                                                                                  |  |  |
|                     | <b>DOLAP</b>         | МЗ 12 Медстат Таблица3001                |                | 2010Медстат    |    |                       |                                                                                  |  |  |
|                     | <b>DOLAP</b>         | МЗ 12 Медстат Таблица4002                |                | 2010Медстат    |    |                       |                                                                                  |  |  |
|                     | <b>D</b> OLAP        | МЗ_12_Медстат_Таблица1000                |                | 2010Медстат    |    |                       |                                                                                  |  |  |
|                     | ⊞ Группа: 2010РТ     |                                          |                |                |    |                       |                                                                                  |  |  |
|                     |                      |                                          |                |                |    |                       |                                                                                  |  |  |
|                     | 田 Группа: APM        |                                          |                |                |    |                       |                                                                                  |  |  |
|                     | $\blacktriangleleft$ |                                          |                | m.             |    |                       |                                                                                  |  |  |

<span id="page-15-1"></span>Рис. 20. Группировка аналитических выборок по параметру

16

Затем следует два раза нажать левой кнопкой мыши на соответствующей записи списка аналитических выборок или нажатием левой кнопкой выделить строку списка и нажать на кнопку «Собрать аналитическую выборку», после чего откроется окно сборки (Рис. 21. [Окно сборки аналитической выборки](#page-16-0)).

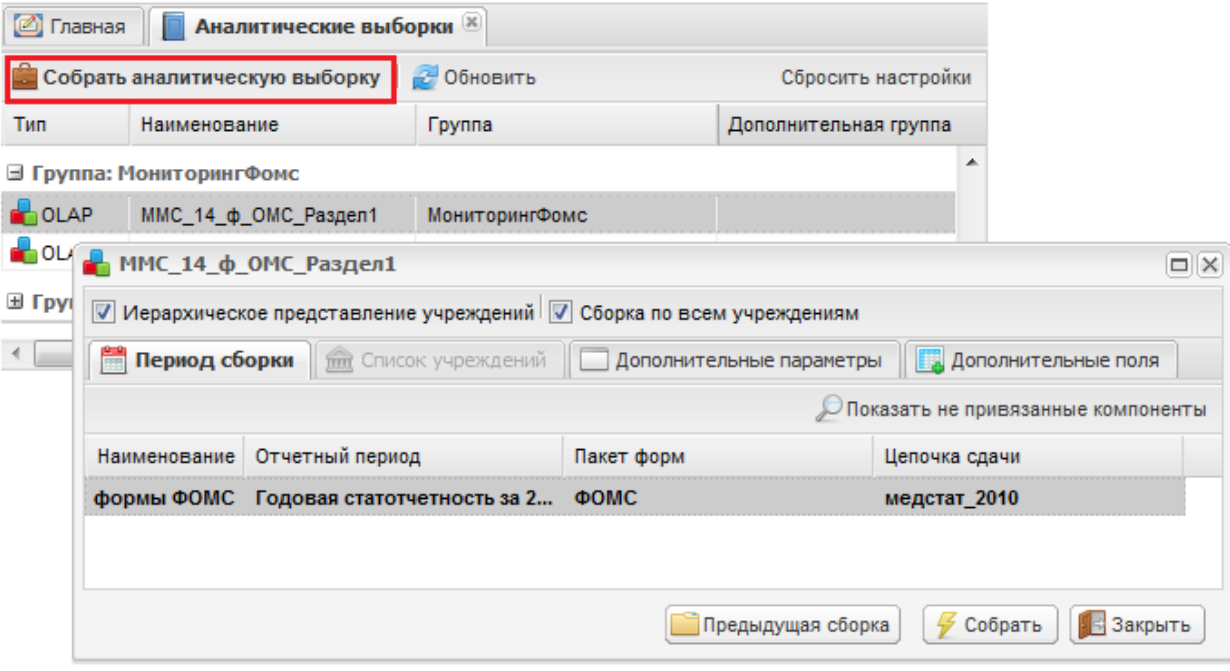

Рис. 21. Окно сборки аналитической выборки

<span id="page-16-0"></span>Окно сборки аналитической выборки содержит следующие элементы:

- Вкладка «Период сборки» в данной вкладке при помощи кнопки «Показать не привязанные компоненты» следует выбрать компонент отчетного периода, по которому будет собрана аналитическая выборка;
- Вкладка «Список учреждений» при отсутствии «галочки» в поле выбора параметра «Сборка по всем учреждениям» в данной вкладке следует выбрать учреждения, подлежащие сдачи отчетности. Если «галочка» в поле параметра установлен, то вкладка «Список учреждений» закрыта, и сборка будет осуществляться по всем учреждениям;

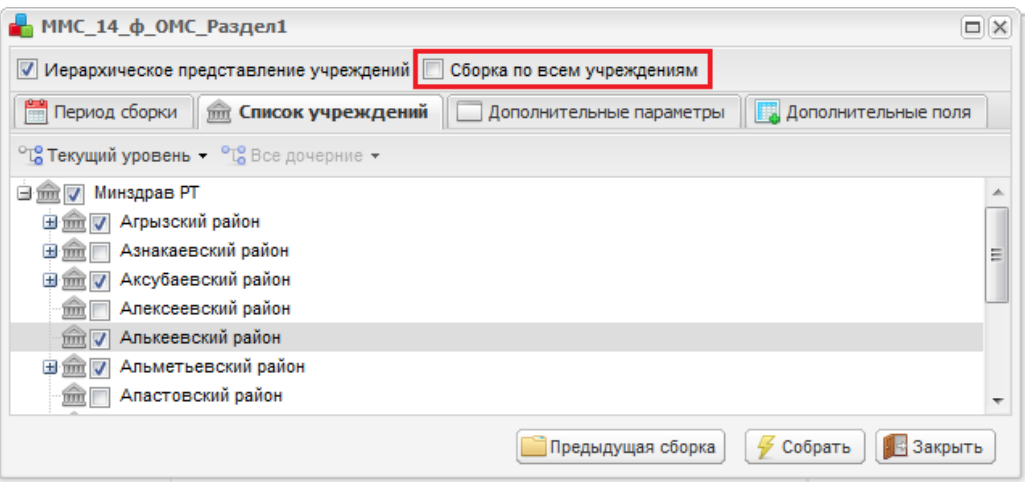

Рис. 22. Вкладка «Список учреждений»

- Кнопка «Предыдущая сборка» предназначена для просмотра предыдущей сборки аналитической выборки;
- Кнопка «Закрыть» предназначена для закрытия окна сборки аналитической выборки;
- Кнопка «Собрать» предназначена для сборки аналитической выборки по заданным параметрам.

В результате сборки формируется аналитическая выборка (Рис. 23. [Окно](#page-17-0)  [собранной аналитической выборки](#page-17-0)).

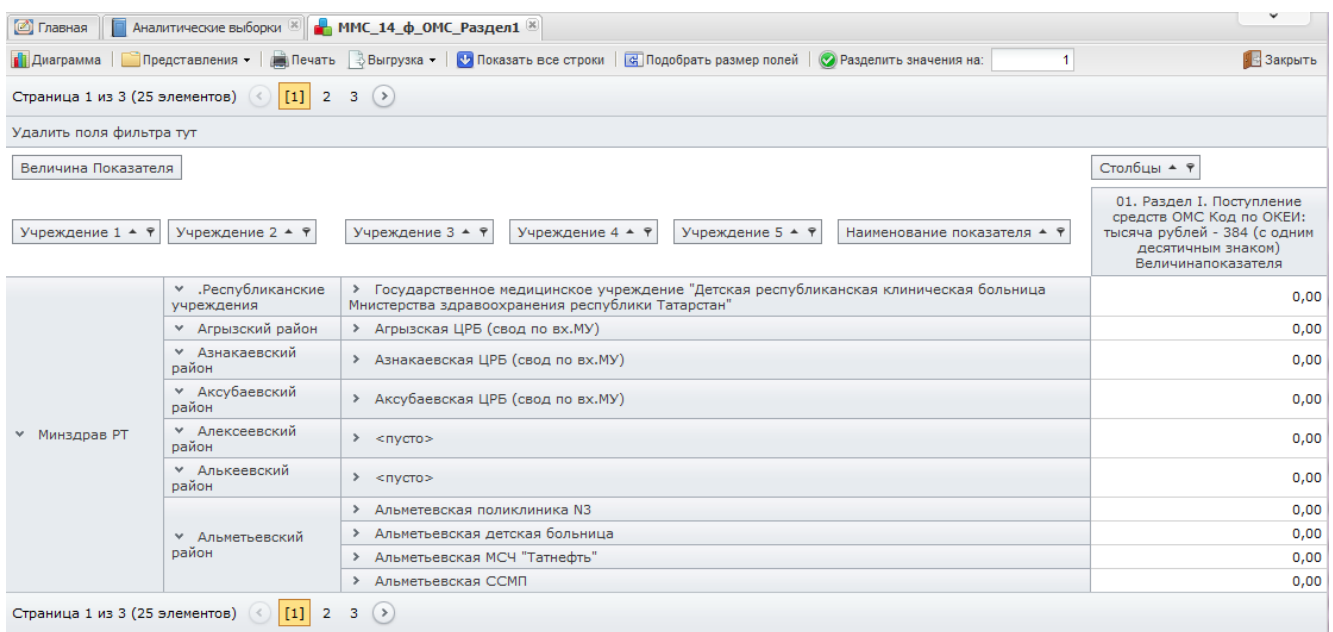

<span id="page-17-0"></span>Рис. 23. Окно собранной аналитической выборки

18

# БАРС.Web-Мониторинг Здравоохранения.2.2.071-ТИ.1.1 **3. ЗАПОЛНЕНИЕ ФОРМЫ ЧЕРЕЗ АБОНЕНТСКИЙ ПУНКТ**

<span id="page-18-0"></span>Абонентский пункт – это учреждение, работающее без подключения к Центральному Серверу.

Если у пользователя низкоскоростной интернет, то он может заполнять отчетные формы при помощи «Абонентского пункта», для этого необходимо зайти с любого рабочего места в Web-Мониторинг Здравоохранения, введя Интернет-адрес, по которому находится Web-Мониторинг Здравоохранения в вашем регионе, после чего войти в Систему.

## <span id="page-18-1"></span>**3.1. Выгрузка отчетной формы в Абонентский пункт**

Для экспорта отчетной формы в Абонентский пункт следует зайти на вкладку «Отчетные формы», после чего выбрать в ней подходящий отчетный период, указать в цепочке сдачи отчетности свое учреждение и открыть требуемую отчетную форму. После чего во вкладке открытой формы на панели инструментов вызвать пункты меню [Меню/ Экспорт данных/ Экспорт Абонентского пункта] (Рис. 24[. Экспорт](#page-18-2)  [Абонентского пункта](#page-18-2)).

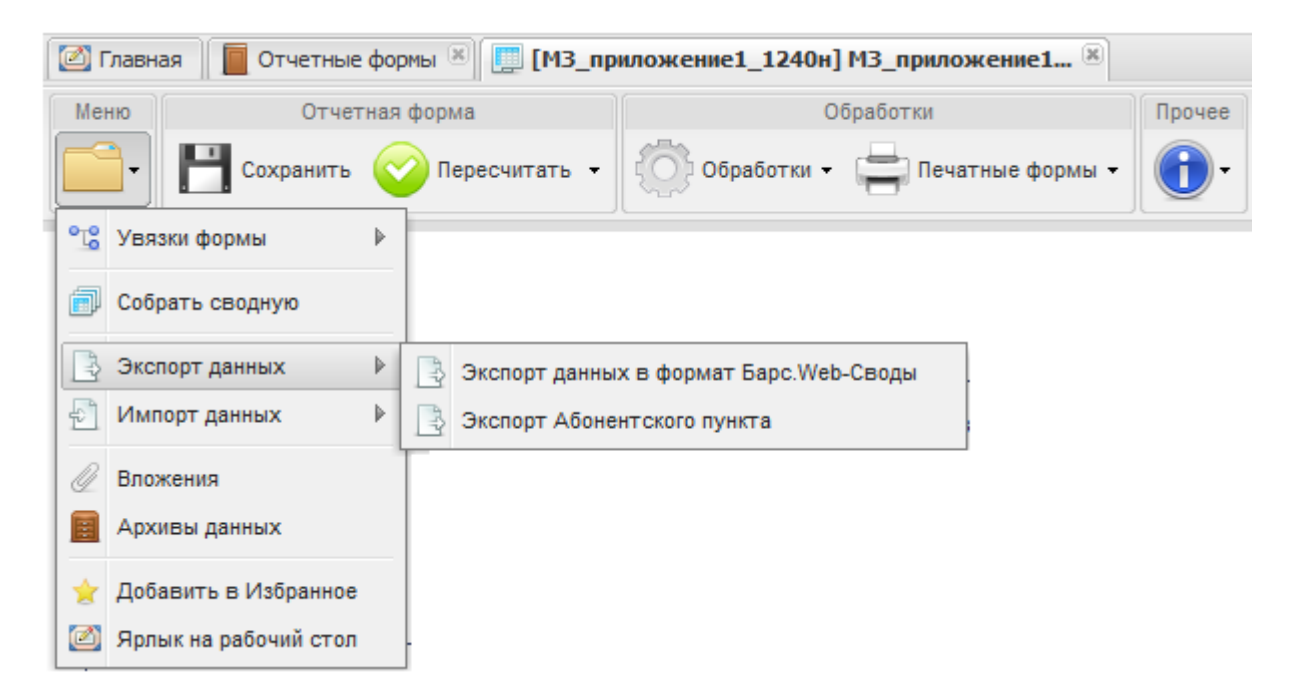

Рис. 24. Экспорт Абонентского пункта

<span id="page-18-2"></span>Затем открывается информационное сообщение с предложением сохранить файл в формате **\*.xls**. Далее в окне «Сохранить как…» следует выбрать папку, в которую сохранится выбранная отчетная форма.

После выбора папки следует нажать кнопку «Сохранить», в результате чего форма экспортируется в указанную папку в формате **\*.xls**.

Далее необходимо отредактировать форму, открыв ее в Excel. Для правильной работы формы следует произвести следующую настройку:

1) Для Microsoft Office 2003: в окне редактирования отчетной формы следует выбрать пункт *[Сервис/ Параметры]*, после чего открывается окно «Параметры», в котором следует выбрать закладку «Безопасность» (Рис. 25[. Настройка макросов для](#page-19-0)  MC Office 2003[. Шаг 1](#page-19-0)). Далее следует нажать на кнопку «Безопасность макросов», после чего в открывшемся окне «Безопасность» в закладке «Уровень безопасности» следует установить «флажок» в поле «Низкая», после чего нажать кнопки «ОК» (Рис. 26[. Настройка макросов](#page-20-0) MC Office 2003. Шаг 2).

|                     |                                                     | Microsoft Excel - Минфин РТ_ФНС_КРУПН |           |                           |                            |   |        |                       |                                 |                                                                   |            |                            |                                            | $\mathbf{x}$   |           |           |                                       |
|---------------------|-----------------------------------------------------|---------------------------------------|-----------|---------------------------|----------------------------|---|--------|-----------------------|---------------------------------|-------------------------------------------------------------------|------------|----------------------------|--------------------------------------------|----------------|-----------|-----------|---------------------------------------|
| 理                   | <u>Ф</u> айл                                        |                                       |           |                           | Правка Вид Вставка Формат  |   |        |                       | Сервис Данные Окно Справка      |                                                                   |            | Введите вопрос             |                                            | a x            |           |           |                                       |
|                     | $\mathbf{B}$ $\mathbf{H}$ $\mathbf{A}$ $\mathbf{I}$ | $\Sigma$ +                            | <b>AD</b> | $\frac{1}{2}$   Arial Cyr |                            | ⊽ |        | Орфография            |                                 | F7                                                                |            |                            | ■% 000 ‰ \$% 建建 田 • ◆ • A • <mark>-</mark> |                |           |           |                                       |
|                     | A <sub>1</sub>                                      |                                       | £         |                           |                            | 巤 |        |                       | Справочные материалы Alt+щелчок |                                                                   |            |                            |                                            |                |           |           |                                       |
|                     | A                                                   | B                                     |           | Ċ                         | D                          | Ó |        |                       | Проверка наличия ошибок         |                                                                   |            | K                          |                                            | $\overline{ }$ |           |           |                                       |
|                     |                                                     |                                       |           |                           | Сведения о поступлении пла |   |        | Общая рабочая область |                                 |                                                                   |            | образующим предприятиям PT |                                            |                |           |           |                                       |
| $\overline{2}$<br>3 |                                                     |                                       |           |                           | Министерство Финансов РТ   |   |        | Доступ к книге        |                                 |                                                                   |            |                            |                                            |                |           |           |                                       |
| 4                   |                                                     |                                       |           |                           |                            |   | Защита |                       |                                 |                                                                   |            |                            |                                            |                |           |           |                                       |
| 5                   |                                                     |                                       |           |                           |                            |   |        | Совместная работа     |                                 | ٠                                                                 |            |                            |                                            |                |           |           |                                       |
| 6                   |                                                     |                                       |           |                           |                            |   |        | Зависимости формул    |                                 |                                                                   |            |                            |                                            |                |           |           |                                       |
| $\overline{7}$      |                                                     |                                       |           |                           |                            |   |        |                       |                                 |                                                                   |            |                            |                                            |                |           |           |                                       |
| 8                   |                                                     |                                       |           |                           |                            |   |        | Настройка             |                                 |                                                                   |            |                            |                                            |                |           |           |                                       |
| 9                   |                                                     |                                       |           |                           |                            |   |        | Параметры             | Параметры                       |                                                                   |            |                            |                                            |                |           |           | $\mathbb{B} \parallel 2$ $\mathbf{X}$ |
| 10                  |                                                     |                                       |           |                           |                            |   |        |                       |                                 |                                                                   |            |                            |                                            |                |           |           |                                       |
| 11                  |                                                     |                                       |           |                           |                            |   |        |                       | Вид                             | Вычисления                                                        | Правка     | Общие                      | Переход                                    | Списки         |           | Диаграмма | <b>LIBOT</b>                          |
| 12                  |                                                     |                                       |           |                           |                            |   |        |                       | Международные                   |                                                                   | Сохранение |                            | Проверка ошибок                            | Орфография     |           |           | Безопасность                          |
| 13                  |                                                     |                                       |           |                           |                            |   |        |                       |                                 | Параметры шифрования файла этой книги                             |            |                            |                                            |                |           |           |                                       |
| 14<br>15            |                                                     |                                       |           |                           |                            |   |        |                       |                                 | Пароль для открытия:                                              |            |                            |                                            |                |           |           | Дополнительно                         |
| 16                  |                                                     |                                       |           |                           |                            |   |        |                       |                                 | Параметры общего доступа к этой книге                             |            |                            |                                            |                |           |           |                                       |
| 17                  |                                                     |                                       |           |                           |                            |   |        |                       |                                 | Пароль для изменения:                                             |            |                            |                                            |                |           |           |                                       |
| 18                  |                                                     |                                       |           |                           |                            |   |        |                       |                                 | <b>Рабомендовать доступ только для чтения</b>                     |            |                            |                                            |                |           |           |                                       |
| 19                  |                                                     |                                       |           |                           |                            |   |        |                       |                                 | Цифровые подписи                                                  |            |                            |                                            |                |           |           |                                       |
| 20                  |                                                     |                                       |           |                           |                            |   |        |                       | Личные сведения                 |                                                                   |            |                            |                                            |                |           |           |                                       |
| 21                  |                                                     |                                       |           |                           |                            |   |        |                       |                                 | П удалять личные сведения из свойств файла при сохранении         |            |                            |                                            |                |           |           |                                       |
| 22                  |                                                     |                                       |           |                           |                            |   |        |                       |                                 | Безопасность макросов                                             |            |                            |                                            |                |           |           |                                       |
| 23                  |                                                     |                                       |           |                           |                            |   |        |                       |                                 | Настройка уровня безопасности для файлов, которые могут содержать |            |                            |                                            |                |           |           |                                       |
| 2 <sub>A</sub>      |                                                     | н (+) н \Шапка √ ФНС КРУПН ∧          |           |                           | Сальдо                     |   |        | ЖилФонд / Негатив     |                                 | макровирусы, и задание имен доверенных разработчиков макросов.    |            |                            |                                            |                |           |           | Безопасность макросов                 |
| Готово              |                                                     |                                       |           |                           |                            |   |        |                       |                                 |                                                                   |            |                            |                                            |                |           |           |                                       |
|                     |                                                     |                                       |           |                           |                            |   |        |                       |                                 |                                                                   |            |                            |                                            |                |           |           |                                       |
|                     |                                                     |                                       |           |                           |                            |   |        |                       |                                 |                                                                   |            |                            |                                            |                | <b>OK</b> |           | Отмена                                |

<span id="page-19-0"></span>Рис. 25. Настройка макросов для MC Office 2003. Шаг 1

БАРС.Web-Мониторинг Здравоохранения.2.2.071-ТИ.1.1

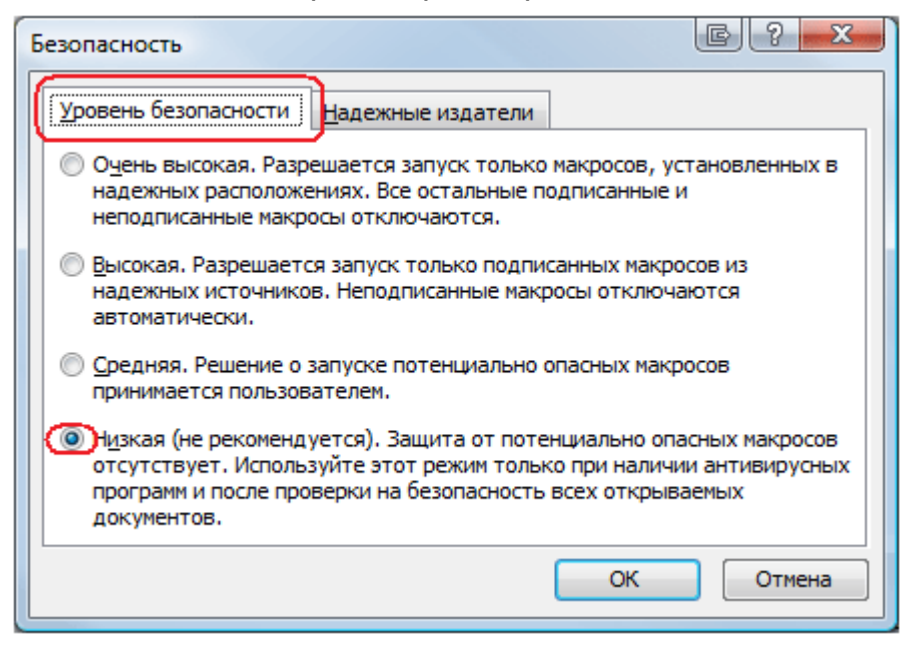

Рис. 26. Настройка макросов MC Office 2003. Шаг 2

<span id="page-20-0"></span>2) Для Microsoft Office 2007: в окне редактирования отчетной формы следует во всплывающем окне предупреждения Системы нажать на кнопку «Параметры…» (Рис. 57[. Предупреждение системы безопасности](#page-20-1)).

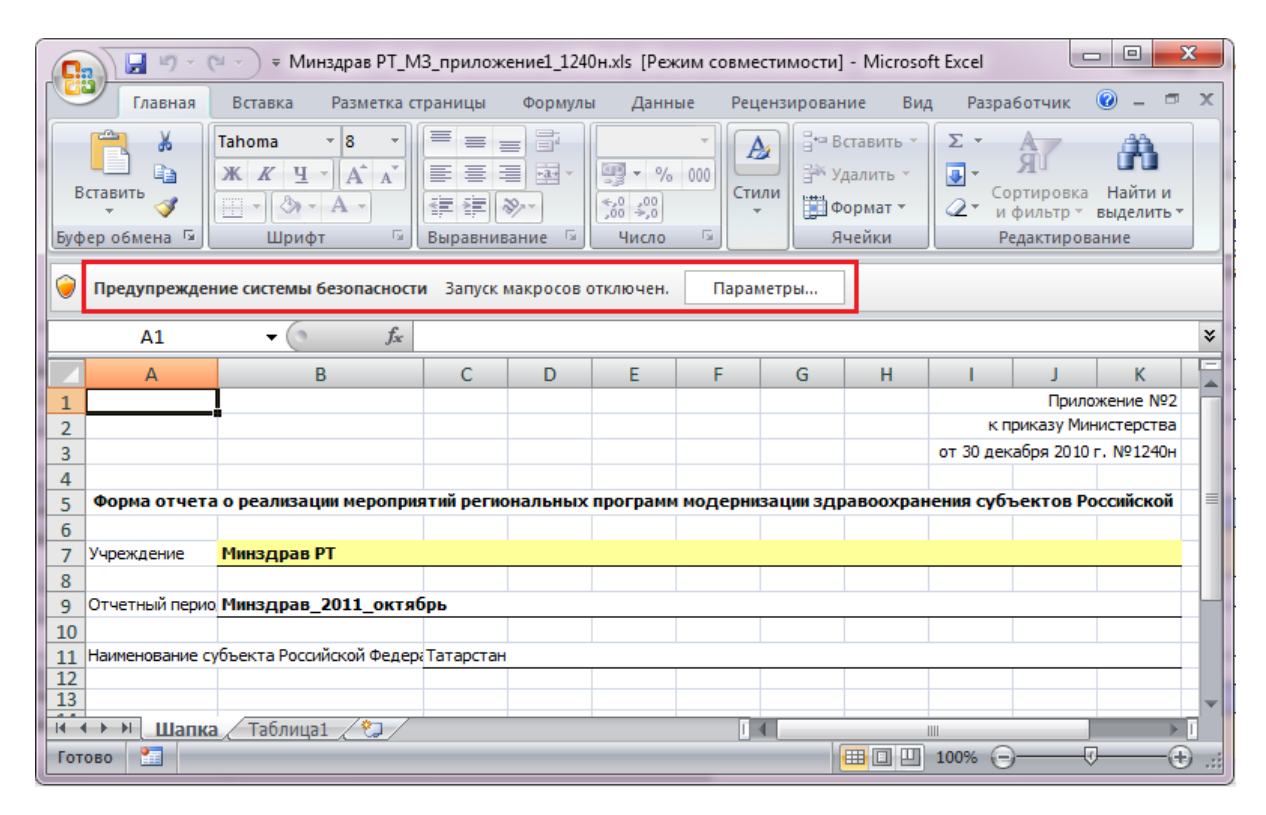

Рис. 57. Предупреждение системы безопасности

<span id="page-20-1"></span>В открывшемся окне «Параметры безопасности» установить «галочку» в поле выбора параметра «Включить это содержимое» и нажать на кнопку «ОК» ([Рис.](#page-21-1) 68. [Подключение макросов](#page-21-1)).

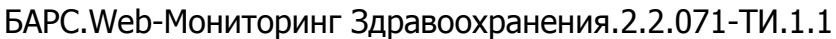

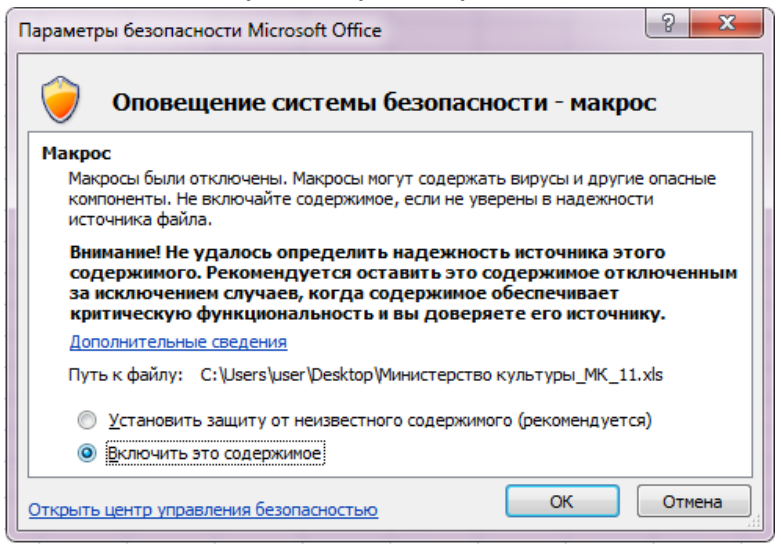

Рис. 68. Подключение макросов

## <span id="page-21-1"></span><span id="page-21-0"></span>**3.2. Заполнение отчетных форм при помощи Абонентского пункта**

Отчетная форма в формате **\*.xls** имеет несколько закладок. Переход между закладками осуществляется с помощью нажатия по ним левой кнопкой мыши ([Рис.](#page-21-2)29. [Закладки отчетной формы](#page-21-2)).

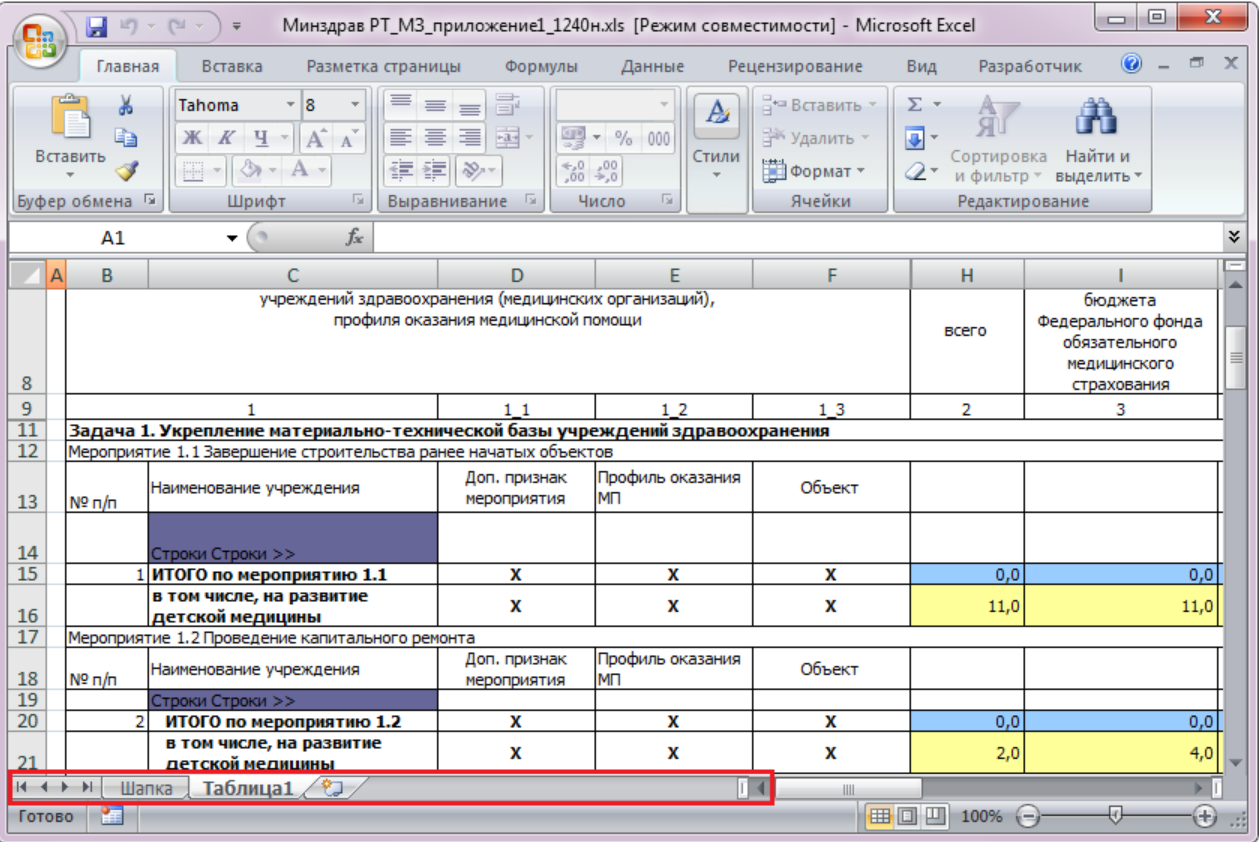

<span id="page-21-2"></span>Рис.29. Закладки отчетной формы

Первая закладка содержит шапку отчетной формы, в которой содержатся сведения о названии отчетной формы, ее отчетном периоде и учреждении, которое ее заполняет.

Остальные закладки формы содержат либо статическую таблицу формы (то есть количество столбцов и строк в таблице фиксировано), либо динамическую таблицу (субтаблицу) формы (количество строк может изменяться).

- В статических таблицах поля, выделенные желтым цветом (поля ввода значений с клавиатуры) (1), подлежат редактированию. Поля, выделенные синим цветом (автоблоки) (2), заполняются автоматически после нажатия на кнопку «Пересчитать» и поля, выделенные белым цветом, не подлежат редактированию. Значения автоблоков высчитываются Системой на основании формул, заданных Администратором в Дизайнере форм, формулы расчета отображаются в строке состояния (Рис. 70. [Статическая и](#page-22-0)  [динамическая таблицы](#page-22-0) формы);
- Для редактирования динамической таблицы следует дважды нажать на ячейку «Строки» (3) левой кнопкой мыши, после чего открывается субтаблица, в которой следует добавить или удалить строки ([Рис.](#page-22-0) 70. [Статическая и динамическая таблицы](#page-22-0) формы). Если при нажатии кнопка не появляется, то следует проверить включены ли макросы (см. [Рис.](#page-20-0) 6 - [Рис.](#page-21-1) 68).

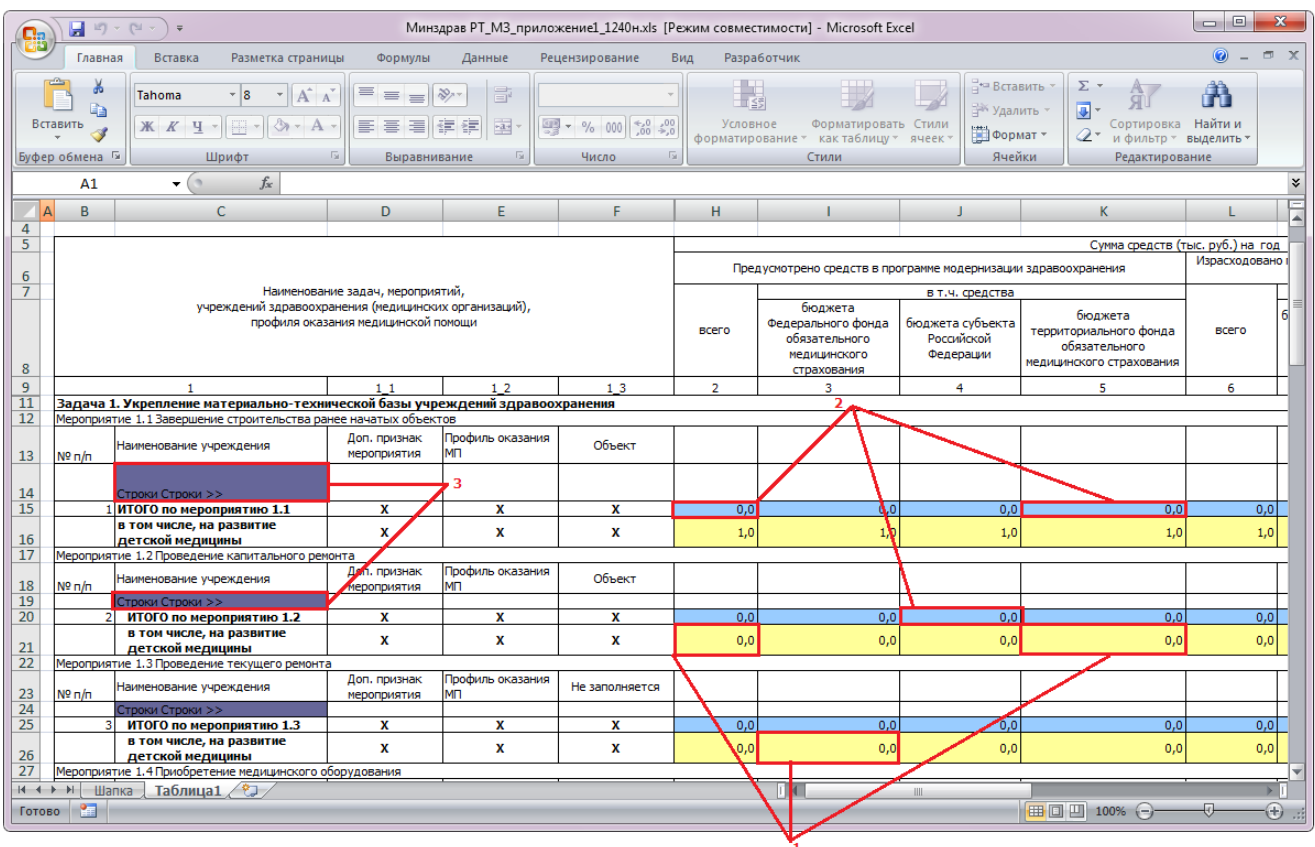

<span id="page-22-0"></span>Рис. 70. Статическая и динамическая таблицы формы

# БАРС.Web-Мониторинг Здравоохранения.2.2.071-ТИ.1.1 Субтаблица открывается в отдельной закладке документа.

Для добавления строки следует нажать на кнопку (4), для удаления строки необходимо воспользоваться кнопкой (5). Возвращение к динамической таблице осуществляется нажатием на ячейку (7), расположенную между кнопками удаления и перехода к справочнику  $(6)$  (Рис. 81[. Элементы динамической таблицы формы](#page-23-0)).

| $\mathbf{q}_{p}$                                                                        | $121 - 121 -$<br>ы                                          | $=$                                     | Минздрав РТ_МЗ_приложение1_1240н.xls [Режим совместимости] - Microsoft Excel                                                                    |                                                                                                    |                                  |                                                                                  |                                                                   |                                                                                              | $\mathbf{x}$<br>$\Box$<br>$\blacksquare$ |
|-----------------------------------------------------------------------------------------|-------------------------------------------------------------|-----------------------------------------|----------------------------------------------------------------------------------------------------|----------------------------------------------------------------------------------------------------|----------------------------------|----------------------------------------------------------------------------------|-------------------------------------------------------------------|----------------------------------------------------------------------------------------------|------------------------------------------|
|                                                                                         | Главная                                                     | Разметка страницы<br>Вставка            | Формулы                                                                                                    | Данные                                                                                                  | Рецензирование                   | Разработчик<br>Вид                                                               |                                                                   |                                                                                              | $\Box$<br>$\circledR$<br>$\mathbf{x}$    |
| Вставить                                                                                | Ж<br>Tahoma<br>G <sub>3</sub><br><b>X</b> K<br>Буфер обме Б | - 18<br>$\mathcal{D}$ - A<br>Ч<br>Шрифт | ≡<br>e<br>$\equiv$<br>$A^{\uparrow} A^{\uparrow}$<br>$\frac{1}{2}$<br>喜<br>竃<br>亖<br>律<br>建<br>$\mathcal{D}_{\mathcal{F}}$<br>匾<br>Выравнивание | 图 - % 000<br>$\begin{array}{c} * & 0 \\ 0 & * & 0 \\ 0 & * & 0 \end{array}$<br>Гs.<br><b>五</b><br>Число | <b>В</b> Стили ячеек *           | <b>Fig. Условное форматирование</b> *<br>∰ Форматировать как таблицу *<br>Стили  | дна Вставить *<br><b>ЭМ Удалить</b><br>Ш Формат ▼<br>Ячейки       | $\Sigma$ -<br>合<br>$\overline{\bullet}$ -<br>Сортировка<br>Q+<br>и фильтр -                  | Найти и<br>выделить -<br>Редактирование  |
|                                                                                         | C8                                                          | $f_x$<br>$\mathbf{v}$ (n                |                                                                                                    |                                                                                                    |                                  |                                                                                  |                                                                   |                                                                                              |                                          |
| $\overline{A}$                                                                          | B                                                           | $\mathsf{C}$                            | D                                                                                                    | E                                                                                                    | F                                | G                                                                                | H                                                                 |                                                                                              |                                          |
| $\frac{1}{2}$<br>$\overline{3}$                                                         |                                                             |                                         | Наименование задач, мероприятий, учреждений здравоохранения (медицинских<br>организаций), профиля оказания медицинской помощи                   |                                                                                                    |                                  | Предусмотрено средств в программе модернизации                                   | Сумма средств (тыс. руб.) на отчёт                                | Израсходован                                                                                 |                                          |
| 4                                                                                       | Наименование<br>учреждения<br>здравоохранени<br>۰           | Доп. признак<br>мероприятия             | Профиль оказания МП                                                                                                    | Объект                                                                                                  | <b>BCEFO</b>                     | бюджета<br>Федерального<br>фонда<br>обязательного<br>Медицинского<br>страхования | в т.ч. средства<br>бюджета<br>субъекта<br>Российской<br>Федерации | бюджета<br>территориального<br>фонда<br>обязательного<br><b>М</b> едицинского<br>страхования | <b>BCEFO</b>                             |
| $\overline{6}$                                                                          |                                                             |                                         | 1 <sub>2</sub>                                                                                                    | 13                                                                                                    | $\overline{2}$                   | 3                                                                                | 4                                                                 | 5                                                                                            | 6                                        |
| $\overline{8}$<br>$\blacksquare$<br>9<br>10<br>$\frac{11}{12}$<br>12<br>$+ +$<br>Готово | ы<br>Δ<br>5<br>$\rightarrow$<br>Шапка<br>雷                  | $\mathbf x$<br>Таблица1 Субтаблица1     | 6<br>匂                                                                                                    |                                                                                                    | 0,0<br>$\overline{\mathbb{F}}$ 4 |                                                                                  | Ш<br><b>E O U</b>                                                 | 100%                                                                                         | 0,0<br>۰<br>$^{\circ}$                   |

Рис. 81. Элементы динамической таблицы формы

<span id="page-23-0"></span>Поля новой строки субтаблицы заполняются с клавиатуры. При заполнении полей, содержащих справочники, следует нажать на кнопку , после чего в отдельной закладке Абонентского пункта открывается справочник, в котором нужно выбрать подходящее значение при помощи двойного нажатия левой кнопкой мыши на соответствующей записи списка (Рис. 92[. Справочник динамической таблицы формы](#page-24-1)).

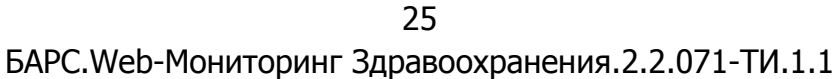

| Ы<br>$127 - 121 -$                                                                                                    |                                                                                                   |                                             | Минздрав РТ_МЗ_приложение1_1240н.xls [Режим совместимости] - Microsoft Excel |            |                                                                                                    |       |   |                                                               |                        |                                            | $\Box$<br>$\mathbf{X}$<br>o |
|----------------------------------------------------------------------------------------------------|---------------------------------------------------------------------------------------------------|---------------------------------------------|------------------------------------------------------------------------------|------------|----------------------------------------------------------------------------------------------------|-------|---|---------------------------------------------------------------|------------------------|--------------------------------------------|-----------------------------|
| Разметка страницы<br>Главная<br>Вставка<br>Формулы                                                                                                    | Данные                                                                                            |                                             | Рецензирование                                                               | Вид        | Разработчик                                                                                              |       |   |                                                               |                        |                                            | $\odot$<br><b>同 X</b>       |
| ್<br>$A^A$<br>≡<br>$\overline{ }}$ 11<br>Calibri<br>$\sim$ 11<br>$=$<br>$2 - A$<br>Вставить<br>津<br><b>Ж К Ч</b><br>青<br>Буфер обмена Га<br>Шрифт<br>「国」 | $\mathcal{P}_{\mathcal{P}}$<br>信<br>律<br>Выравнивание                                             | E <sup>v</sup><br>$\frac{1}{2}$<br><b>G</b> | $\frac{100}{25}$ - % 000 $\frac{20}{20}$ + $\frac{20}{20}$<br>Число          | <b>150</b> | <b>Fist</b> Условное форматирование -<br><b>В</b> Форматировать как таблицу *<br><b>ED</b> Стили ячеек * | Стили |   | д• Вставить<br><sup>26</sup> Удалить *<br>■Формат *<br>Ячейки | $\Sigma$ +<br>同一<br>Q٠ | Сортировка<br>и фильтр -<br>Редактирование | Ĥ<br>Найти и<br>выделить    |
| $f_x$<br>J7<br>$-$ (a)                                                                                                    |                                                                                                   |                                             |                                                                              |            |                                                                                                    |       |   |                                                               |                        |                                            |                             |
| А                                                                                                    | B                                                                                                 | c                                           | D                                                                            | E.         | F                                                                                                    | G     | н |                                                               |                        | K                                          |                             |
| la                                                                                                    |                                                                                                   |                                             | выхаживанию новорожденных с низкой и экстремально низкой массой тела         |            |                                                                                                    |       |   |                                                               |                        |                                            |                             |
| $\overline{2}$<br>16                                                                                                    | развитию неонатальной хирургии                                                                    |                                             |                                                                              |            |                                                                                                    |       |   |                                                               |                        |                                            |                             |
| $\overline{3}$<br>B                                                                                                    | созданию центров медико-социальной поддержки беременных, оказавшихся в трудной жизненной ситуации |                                             |                                                                              |            |                                                                                                    |       |   |                                                               |                        |                                            |                             |
| 4                                                                                                    | созданию учреждений паллиативной (хосписной) помощи детям                                         |                                             |                                                                              |            |                                                                                                    |       |   |                                                               |                        |                                            |                             |
| 5<br>lд                                                                                                    |                                                                                                   |                                             | развитию системы восстановительного лечения для детей первых трёх лет жизни  |            |                                                                                                    |       |   |                                                               |                        |                                            |                             |
| 6<br><b>отсутствует</b>                                                                                                    | отсутствует                                                                                       |                                             |                                                                              |            |                                                                                                    |       |   |                                                               |                        |                                            |                             |
|                                                                                                    |                                                                                                   |                                             |                                                                              |            |                                                                                                    |       |   |                                                               |                        |                                            |                             |
|                                                                                                    |                                                                                                   |                                             |                                                                              |            |                                                                                                    |       |   |                                                               |                        |                                            |                             |
| 9                                                                                                    |                                                                                                   |                                             |                                                                              |            |                                                                                                    |       |   |                                                               |                        |                                            |                             |
| 10                                                                                                    |                                                                                                   |                                             |                                                                              |            |                                                                                                    |       |   |                                                               |                        |                                            |                             |
| 11                                                                                                    |                                                                                                   |                                             |                                                                              |            |                                                                                                    |       |   |                                                               |                        |                                            |                             |
| $H - 4$<br>$\rightarrow$<br>Субтаблица1<br>Шапка<br>Таблица1                                                                                             |                                                                                                   |                                             | ОтдельныеГруппыМероприятийПоМо0                                              | ′匂.        | $\mathbb{R}$                                                                                             |       |   | ШI                                                            |                        |                                            |                             |
| ۴.<br>Готово                                                                                                    |                                                                                                   |                                             |                                                                              |            |                                                                                                    |       |   | <b>BOD</b>                                                    |                        | $100%$ $-$                                 | $\bigoplus$                 |

Рис. 92. Справочник динамической таблицы формы

<span id="page-24-1"></span>Выбора значения из справочника осуществляется двойным нажатием мыши по выбранной записи, в результате чего она будет добавлена с субтаблицу.

Для сохранения всех введенных значений необходимо нажать на кнопку «Сохранить» Н, расположенную на панели инструментов окна программы Microsoft Excel (Рис. 103[. Панель инструментов окна программы](#page-24-2) Microsoft Excel).

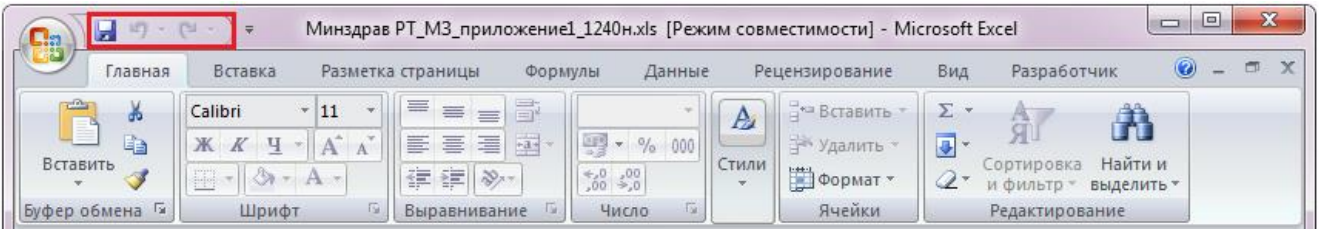

Рис. 103. Панель инструментов окна программы Microsoft Excel

## <span id="page-24-2"></span><span id="page-24-0"></span>**3.3. Загрузка отчетных форм в Систему**

Для импорта единичной отчетной формы следует зайти в список текущих отчетных форм и открыть отчетную форму, в которую будут загружать сведения из Абонентского пункта. После чего, находясь на панели инструментов, вызвать пункты меню [Меню/ Импорт данных/ Импорт Абонентского пункта] (Рис. 34[. Экспорт](#page-25-0)  [Абонентского пункта](#page-25-0)).

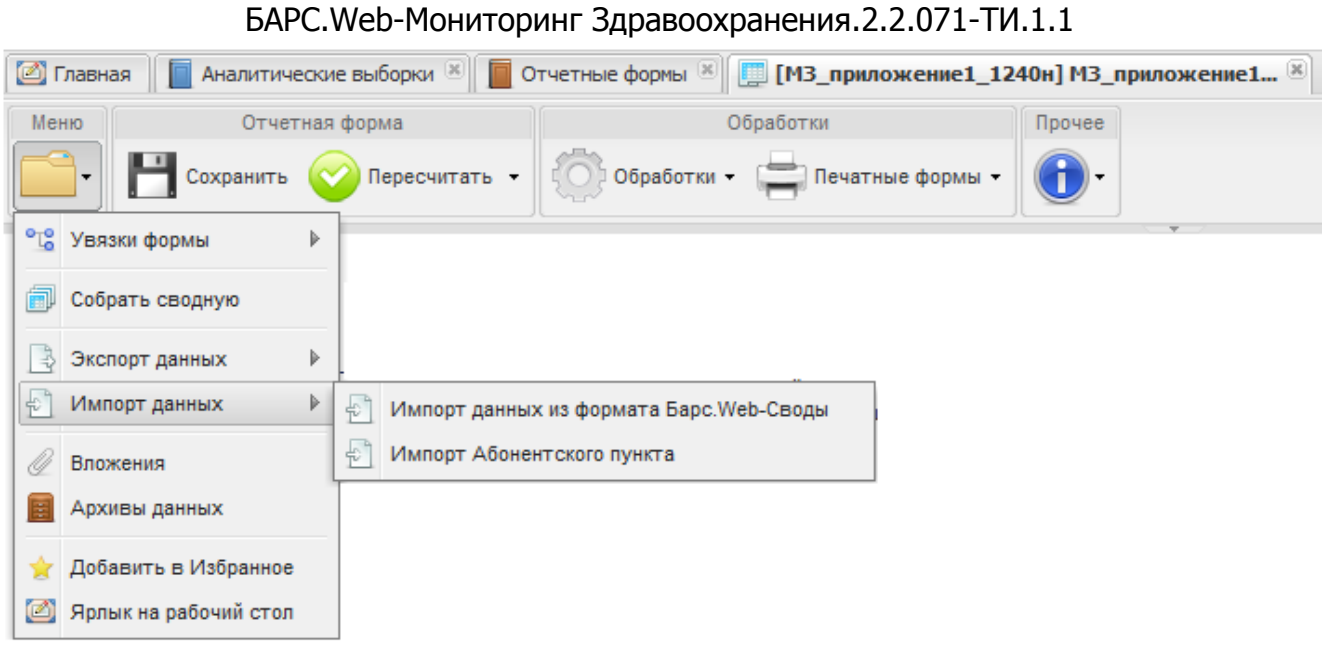

Рис. 34. Экспорт Абонентского пункта

<span id="page-25-0"></span>Далее в открывшемся окне «Импорт Абонентского пункта» при помощи кнопки «Обзор» следует указать загружаемый из Абонентского пункта файл. Затем для запуска процесса импорта следует нажать на кнопку «Выполнить импорт» ([Рис.](#page-25-1) 35. [Окно «Импорт Абонентского пункта»](#page-25-1)).

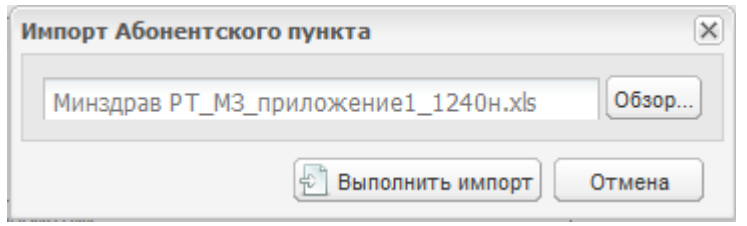

Рис. 35. Окно «Импорт Абонентского пункта»

<span id="page-25-1"></span>Перед тем как запустить процесс импорта Система предупреждает о том, что сведения, находящиеся на данный момент в электронной форме, будут удалены и вместо них будут загружены данные из Абонентского пункта. Если Пользователь согласен заменить сведения, то в окне «Подтверждение» необходимо нажать на кнопку «ОК» (Рис.36[. Информационное сообщение](#page-25-2)).

<span id="page-25-2"></span>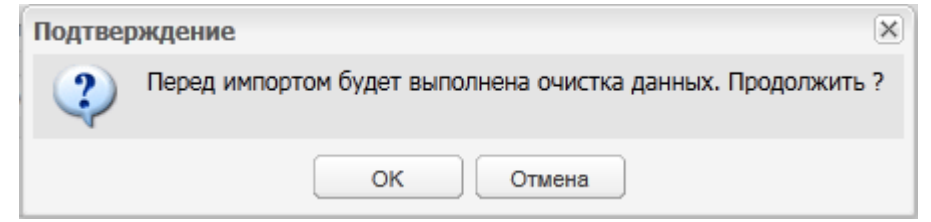

Рис.36. Информационное сообщение

26

По окончании процесса загрузки файлов Системы выдаст сообщение об успешном завершении операции импорта (Рис. 117[. Сообщение об успешном](#page-26-0)  [завершении операции импорта](#page-26-0)).

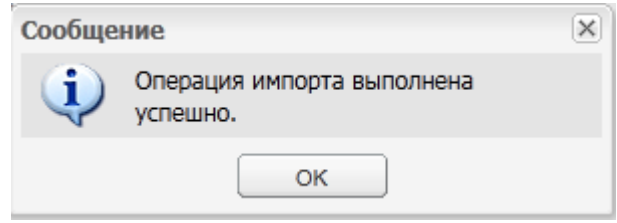

<span id="page-26-0"></span>Рис. 117. Сообщение об успешном завершении операции импорта

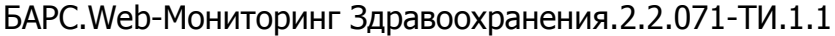

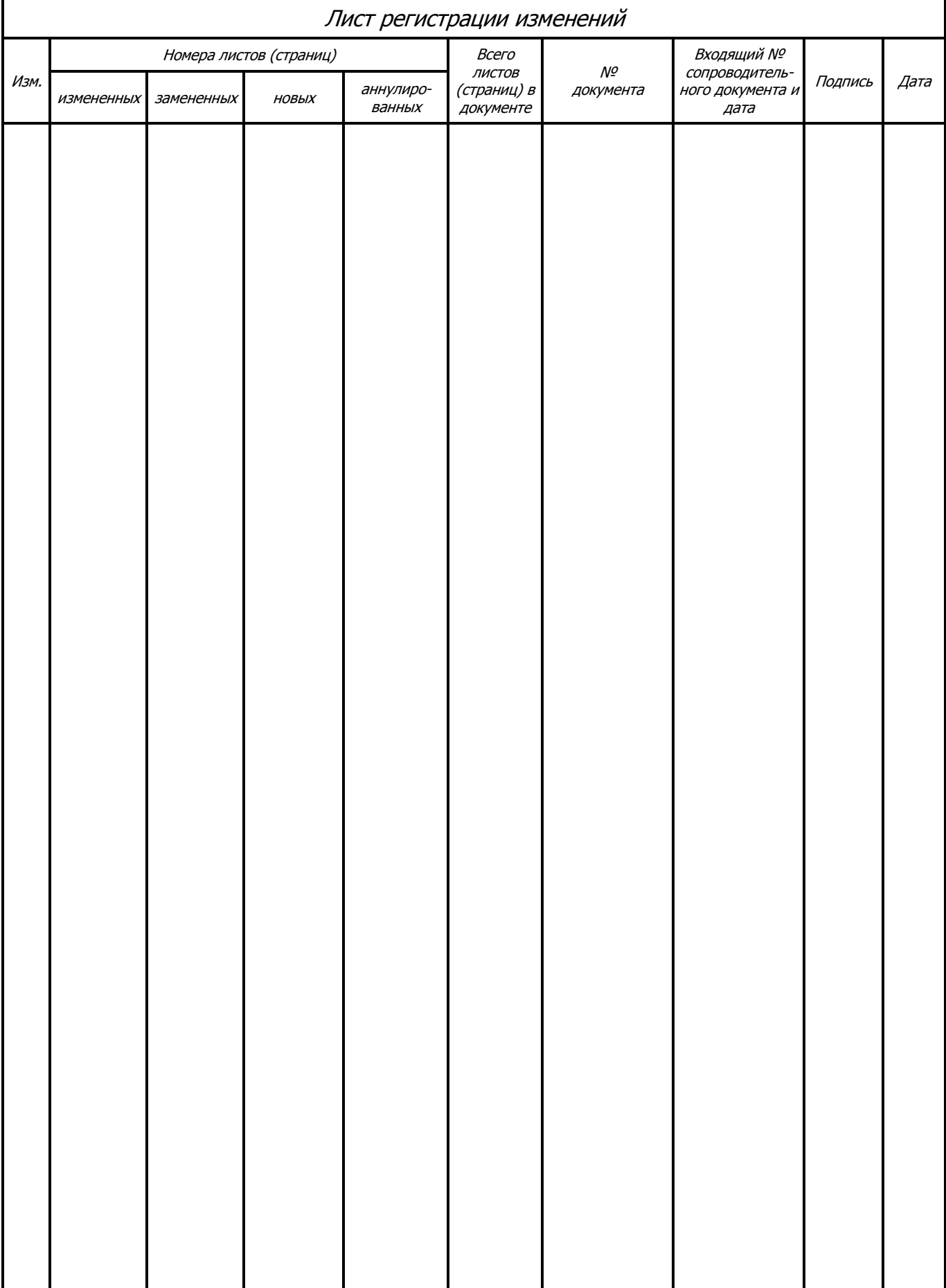